# Manual de usuario FCX

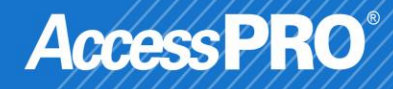

*Versión:1.1.7, Octubre 2013*

Este documento presenta la interfaz de usuario y las operaciones del menú de la **serie FCX.**

#### Declaración importante

Gracias por adquirir nuestra terminal de la Serie FCX. Por favor lea las instrucciones del producto cuidadosamente antes de usarle, para evitar cualquier daño. Recomendamos usar este producto de forma adecuada, con el fin de lograr un óptimo efecto de reconocimiento y una velocidad ideal de verificación.

Este manual no puede ser reproducido, transcrito –parcial o totalmente- o difundido por alguna organización o persona de ninguna forma o medio, sin previa autorización por parte de nuestra compañía.

Los productos descritos en este manual pueden incluir un software y nuestra compañía y sus posibles propietarios tienen los derechos de autor sobre él. Nadie estará autorizado para reproducir, distribuir, transcribir, descompilar, desensamblar, decodificar, hacer ingeniería reversa, rentar, transferir y licenciar el ya mencionado software de ninguna forma. También se prohíben otros comportamientos que infringen los derechos de autor, a menos que se tenga licencia por parte de los respectivos propietarios, excepto y únicamente en la magnitud que implique la ley.

**Nota: Nuestros productos están sujetos a actualización, con lo que nuestra compañía no tiene ningún compromiso de garantizar la consistencia entre los productos actuales y este documento, ni asume ninguna responsabilidad por cualquier disputa que se origine por la discrepancia entre los parámetros técnicos actuales y este manual. Este documento está sujeto a cambios sin previa notificación.**

#### **CONTENIDO**

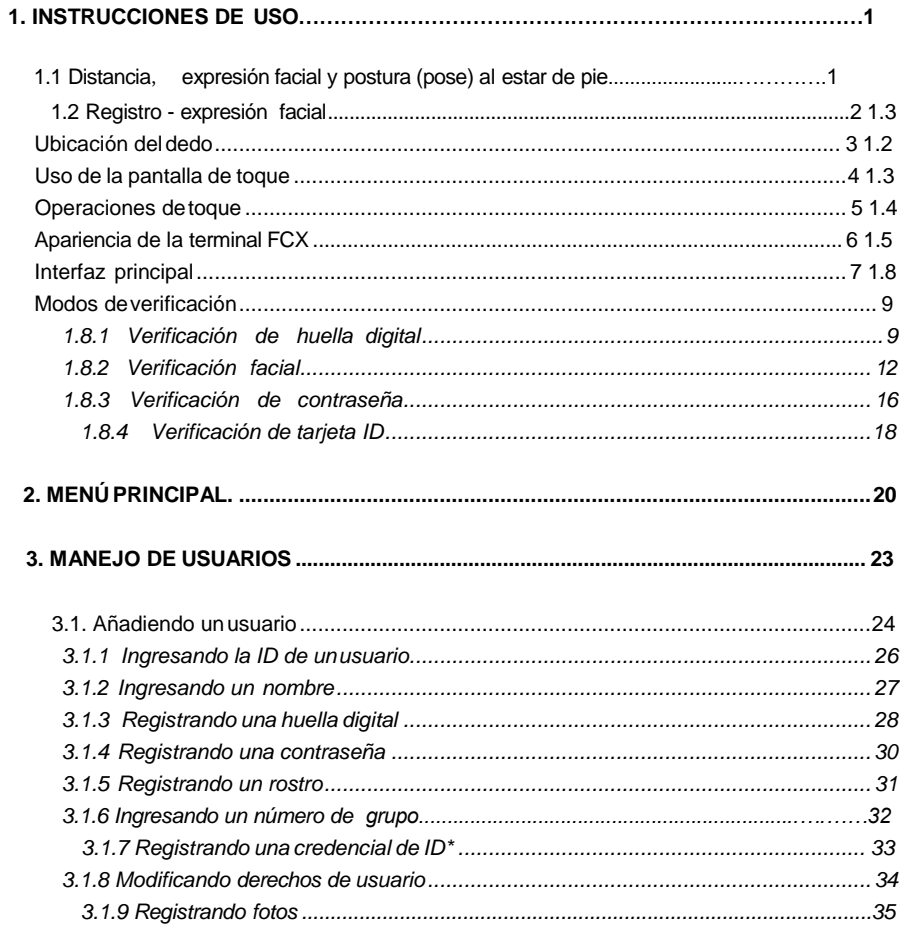

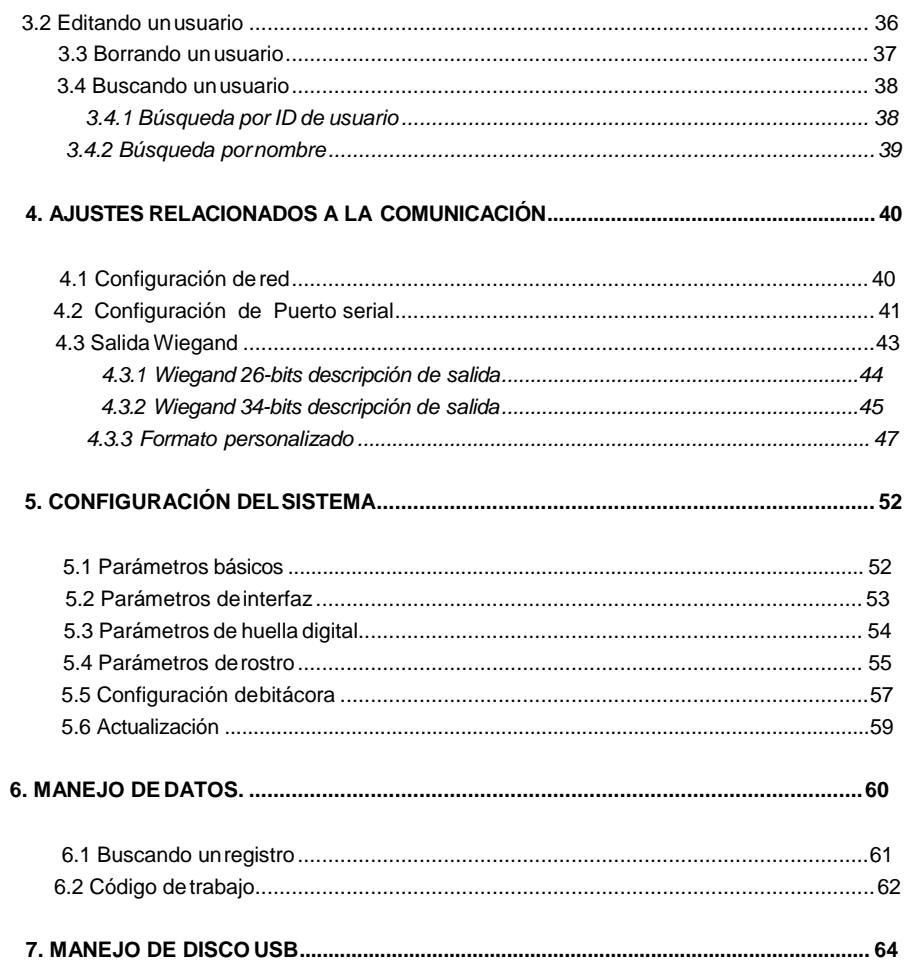

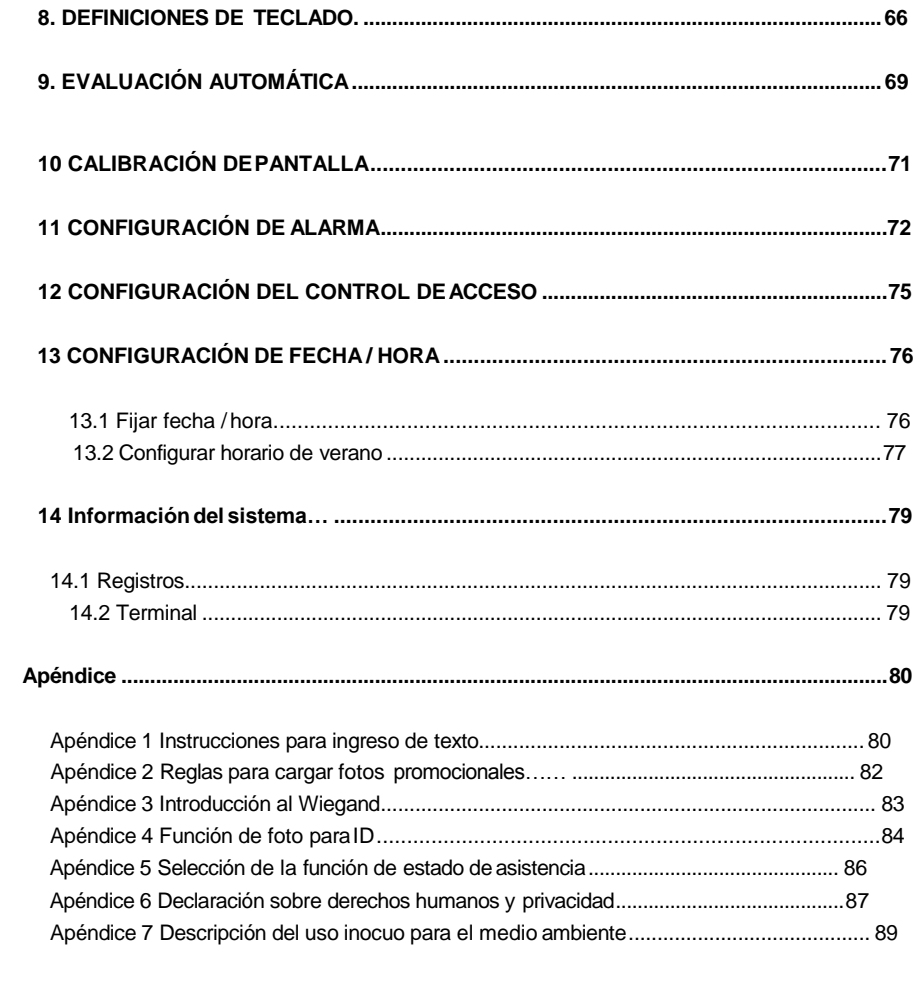

### **1. Instrucciones de uso**

**1.1** Distancia, expresión facial y postura (pose) al estar de pie

Distancia recomendada para enfrentar elFCX Para usuarios de 5-6 pies de altos (1.5m-1.85m) se recomienda estar a 2 pies (0.5m) de la pared

Al ver la imagen de su rostro en la pantalla del FCX, aléjese si la imagen es muy brillante. Acérquese si la imagen es muy oscura.

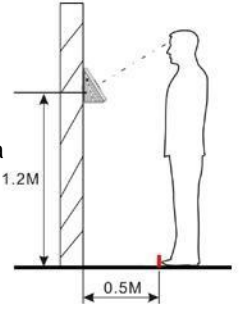

Expresiones faciales recomendadas vs malas expresiones

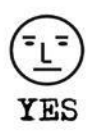

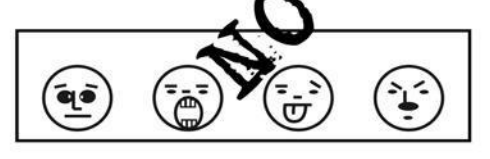

Postura recomendada (pose) vs malas posturas (poses)

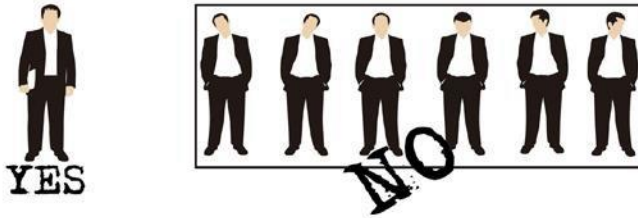

**Nota: Durante el registro y la verificación, intente tener una expresión facial relajada ytrate de pararse derecho.**

#### **1.2 Registro – ExpresiónFacial**

Durante el registro, posicione la cabeza de forma que el rostro aparezca en el centro de la pantalla del FCX. El FCX le indicará cómo mover la cabeza.

Siga los comandos de voz, primero girando tranquilamente la cabeza hacia la izquierda, luego a la derecha. Luego, mueva la cabeza tranquilamente hacia abajo y luego hacia arriba, etc. Existen ligeras variaciones de los ángulos de la cabeza que le permiten al FCX reconocer mejor el rostro, cuando se hace una verificación.

Look ahead (Mire al frente) Look at screen (Mire la pantalla) Bowdown (Incline la cabeza)

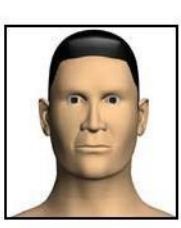

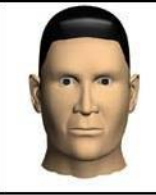

Turnleft (Gire a la izquierda) Turn right (Gire a la derecha)

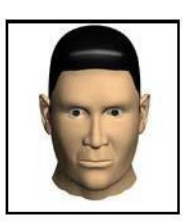

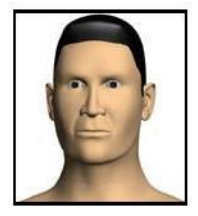

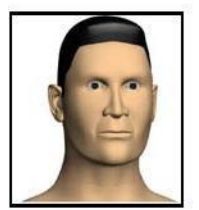

#### **1.3 Ubicación del dedo**

**Dedos recomendados**: El dedo índice, el corazón y el anular. El pulgar y el meñique no se recomiendan porque generalmente no se afirman bien en la pantalla de recolección de huella digital.

#### **Ubicación apropiada del dedo:**

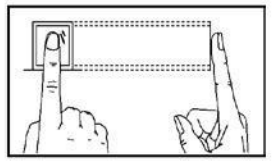

**El dedo se coloca aplanado contra la superficie y se centra en la guía con forma de dedo.**

#### **Ubicación inadecuada del dedo:**

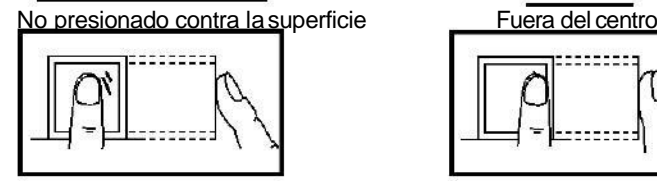

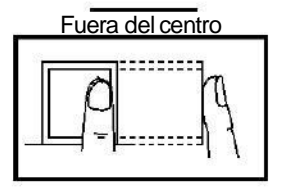

De lado **Fuera del centro** 

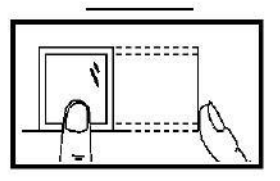

**Nota**: **Registre y verifique la huella digital con la ubicación apropiada del dedo, al usar el modo adecuado de posicionamiento del dedo. No nos responsabilizamos por las consecuencias de la degradación en el desempeño de la verificación, debida a operaciones inapropiadas del usuario. Nos reservamos el derecho de la interpretación final y revisión de este documento.**

#### **1.4 Uso de la pantalla de toque**

.

Toque la pantalla con la punta de uno de los dedos o con la punta de una uña, como se muestra en la siguiente figura. Un punto de contacto amplio puede no ser efectivo.

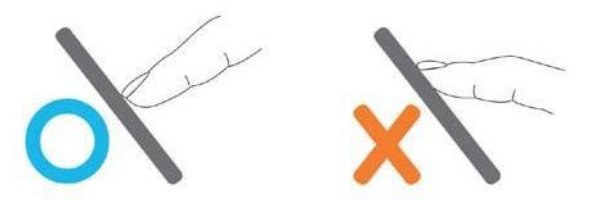

Cuandoo la pantalla de toque es menos sensible al tacto, se puede llevar a cabo su calibración, por medio del menú de operaciones Presione [Menu] [Calibration] en la pantalla  $\rightarrow$  y una (X) se mostrará. Después de tocar el centro de la (X), en cinco locaciones de la pantalla y de forma correcta, el sistema regresará al menú principal. Presione [Return] para regresar a la interfaz inicial. Para más detalles, vaya a *10 Calibración de pantalla* en este manual.

Manchas o polvo en la pantalla de toque pueden afectar su desempeño, por ende; trate siempre de mantenerla limpia y libre de polvo.

#### **1.5 Operaciones de toque**

1) Ingreso de números. Presione la tecla [User ID]. El sistema automáticamente muestra la interfaz de ingreso de números. Después de ingresar la ID de usuario presione [OK] para guardar y regresar a la interfaz anterior

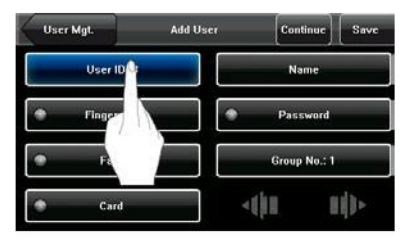

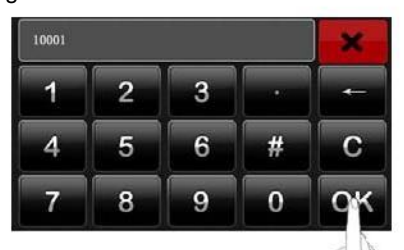

2) Ingreso de texto. Presione the tecla [Name]. El sistema automáticamente muestra la interfaz de texto. Después de ingresar el nombre de usuario, Presione [X] para guardar y regresar a la interfaz anterior.

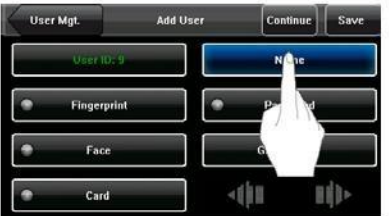

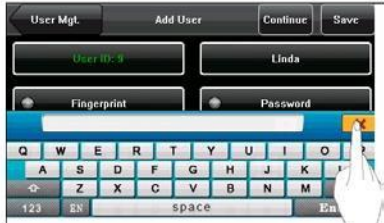

3) Modificar parámetros. Presione el valor por defecto de un parámetro y el sistema automáticamente cambiará a otro valor de ese parámetro.

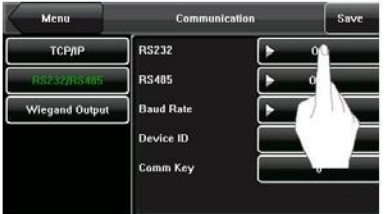

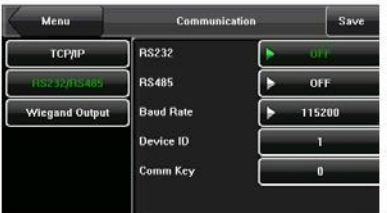

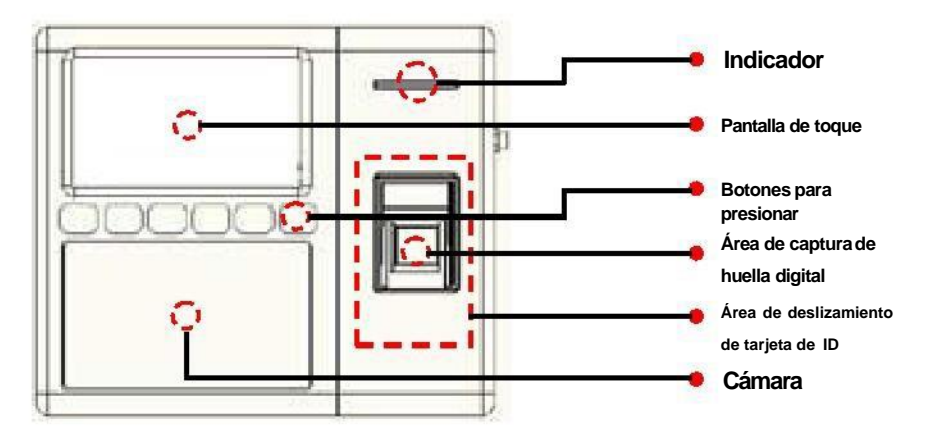

#### **1.6 Apariencia de la terminal FCX**

#### **1.7 Interfaz principal**

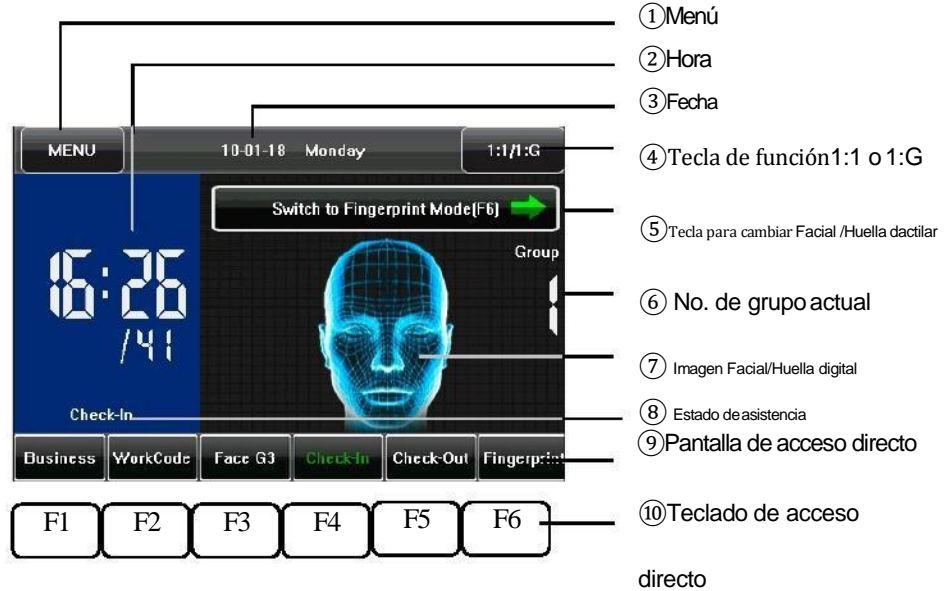

①**Menu**: Se puede acceder al menú principal al digitaresta

tecla.

②**Time**: Se muestra la hora actual. Se manejan las dos versiones de 12 y 24 horas.

③**Date**: Se muestra la fechaactual.

④**Tecla de función 1:1 o 1:G:** Se puede ingresar a la interfaz digital de modo de verificación 1:1 o 1:G. Se puede establecer la tecla de acceso directo "1:1/1:G" mediante las ⑨teclas de acceso directo de pantalla. Esta tecla se esconde de forma automática si el [Toolbar Style] se configura a "Permanent Display".

⑤**Tecla de cambio Facial/Fingerprint**: Al presionar esta tecla, se puede ir de modo facial a huella digital y viceversa. Es posible establecer la tecla de acceso directo **Facial/Fingerprint** mediante las ⑨teclas de acceso directo de pantalla. Esta tecla se esconde de forma automática si el [Toolbar Style] se configura a "Permanent Display".

⑥**Current Group No.**: Cuando la terminal está en el modo de reconocimiento facial, los usuarios en el grupo actual pueden realizar una comparación facial directamente,

mientras los usuarios de otro grupo necesitan ingresar el No. de grupo antes de la comparación facial.

⑦**Facial/Fingerprint Image**: Si se muestra una imagen facial, la terminal está en el modo de reconocimiento facial. Si se muestra la imagen de una huella dactilar, la

interfaz está en el modo de reconocimiento de huella digital. El modo de

reconocimiento actual de la terminal puede ser cambiado con la opción ⑤ **Facial/Fingerprint**, la cual está en ⑨ Screen Shortcut Keys (teclas de acceso directo de pantalla) o en ⑩ Keyboard Shortcut Keys (Teclas de acceso directo de teclado).

⑧**Attendance Status**: Se muestra el actual estado de asistencia. La tecla está escondida cuando se muestran las teclas de acceso directo de pantalla $\circledcirc$ 

⑨**Screen Shortcut Keys**: Presione las teclas relacionadas de acceso directo para mostrar el estado de asistencia o para entrar a la interfaz funcional con rapidez. Los

usuarios pueden personalizar la función de cada tecla de acceso directo. Para más detalles, vaya a *8 Teclado.*

⑩**Keyboard Shortcut Keys**: Las teclas de teclado de acceso directo tienen una relación uno a uno con las teclas de acceso directo de pantalla - ⑨Screen Shortcut Keys-. Presione las teclas relacionadas de acceso directo para mostrar el estado de asistencia o para entrar a la interfaz funcional rápidamente.

#### **1.8 Modos de verificación**

#### **1.8.1 Verificación de huella digital**

#### Verificación de huella1:N

En el modo de verificación de huella digital 1: N, la terminal compara la huella actual tomada por el dispositivo de captura, con los datos de la terminal.

1. Para ingresar al modo de verificación (Figura 1

de la derecha), hay que:

A) Presionar la opción [Facial/Fingerprint] en la pantalla, o

B) Presionar la tecla de acceso directo [Facial/Fingerprint] en la pantalla,o

C) Presionar la tecla de teclado de acceso directo [F6].

2. Presione el dedo contra el dispositivo de captura de huella, con una ubicación adecuada Para más detalles, vaya a *1.1 Ubicación del dedo.*

3. Si la verificación ha sido exitosa se mostrara una interfaz, como se ve en la Figura 2 de la derecha.

4. Si la verificación no ha sido exitosa se mostrara una interfaz, como se ve en la Figura 3 de la derecha.

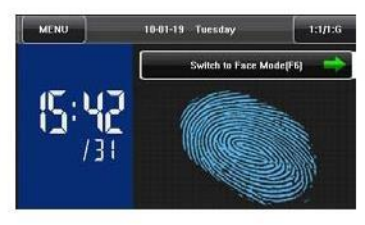

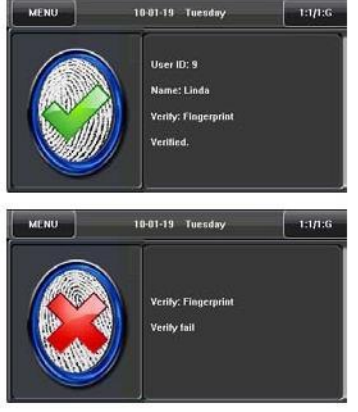

Verificación de huella digital 1:1

En el modo de verificación de huella 1:1, la terminal compara la huella actual tomada por el dispositivo de captura con otra, en relación a la ID de usuario ingresada con el teclado. Este modo solo debería usarse cuando es difícil reconocer una huella digital.

1. Para ingresar al modo de reconocimiento 1:1,

se puede:

A) Presionar [1:1/1:G] en la pantalla, como se muestra en la Figura 1 de la derecha, o

B) Presionar [1:1/1:G] shortcut key (tecla de

acceso directo) en la pantalla, o

C) Presionar la tecla relacionada de acceso directo en el teclado.

**Nota: Se puede ingresar al modo 1:1 con B) y C) solo después de establecer una tecla de acceso directo para "1:1/1:G". Para más detalles, vaya a** *8 Teclado***.**

2. Ingrese la ID de usuario y luego presione el ícono "Huella" (Figura 2 en la derecha) para ingresar al modo de reconocimiento 1:1. Si aparece un mensaje "Unregistered user!" (Usuario no registrado), es porque no existe la ID de usuario o porque el usuario de dicha ID no ha registrado su huella.

3. Presione el dedo contra el dispositivo de captura, de manera correcta. Para más detalles, vaya a *1.1 Ubicación del dedo.*

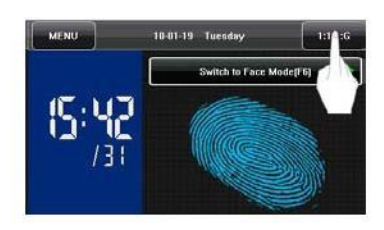

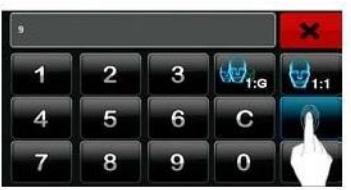

4. Si la verificación ha sido exitosa saldrá una interfaz como se muestra en la Figura 3 de la derecha.

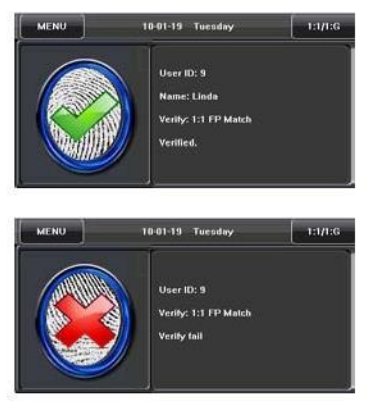

5. Si la verificación no ha sido exitosa saldrá una interfaz como se muestra en la Figura 4 de la derecha.

.

#### **1.8.2 Verificación facial**

#### **Verificación facial 1:G**

El número del grupo actual se muestra en la interfaz de reconocimiento facial. Los usuarios del grupo actual pueden realizar una comparación facial directamente. Los usuarios de otro grupo pueden realizar una comparación facial, solo después de ingresar el número del grupo o después de seleccionar la tecla de acceso directo y el sistema buscará el grupo ingresado o seleccionado por el usuario de forma instantánea. **MENU** 10-01-18 Monday

1. Para ingresar al modo de reconocimiento 1: G,

se puede:

A) Presionar [1:1/1:G] en la pantalla, como se muestra en wontgote

La Figura 1 de la derecha,o:

B) Presionar la tecla de acceso directo [1:1/1:G] en la pantalla,

o

C) Presionar la tecla relacionada de acceso directo

en el teclado.

**Nota: Se puede ingresar al modo de reconocimiento 1:1 con B) y C) solo después de establecer una tecla de acceso directo para "1:1/1:G". Para más detalles, vaya a** *8 Teclado***.**

2. Ingrese el número de grupo de usuario y luego presione el ícono "1:G" (Figura 2 de la derecha) Para ingresar al modo de reconocimiento de rostro1:G.

3. Compare el rostro de la manera adecuada. Para más detalles vaya a: *1.1 Distancia*, *expresión facial y postura (pose) al estar de pie - Expresión Facial. Elnúmero del grupoactual se muestra en la interfazde comparación, comoseveenla*Figura3 deladerecha*.*

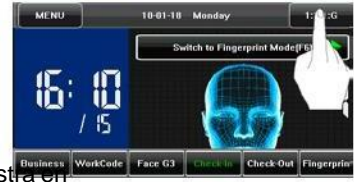

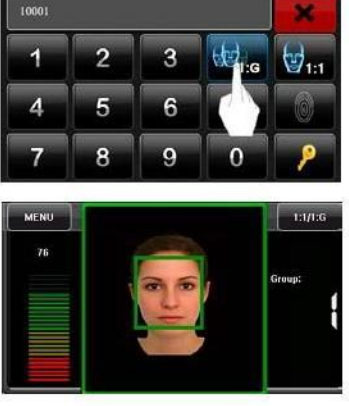

**Nota: Verifique si se está en el grupo actual. De no ser así, regrese al Paso 1**

4. Si la verificación ha sido exitosa, se mostrará una interfaz como se ve en la Figura 4 de la derecha.

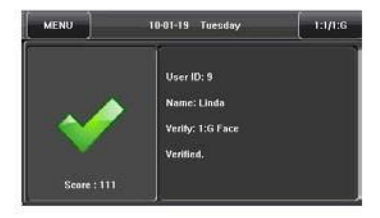

#### **Verificación facial 1:1**

En el modo de verificación facial 1:1, la terminal compara la información facial actual, tomada por el dispositivo de captura, con la de su memoria y en relación a la ID de usuario ingresada con el teclado. Este modo solo se debe utilizar

cuando es difícil reconocer el rostro

1. Para ingresar al modo de reconocimiento 1:1, se puede:

A) Presionar [1:1/1:G] en la pantalla, como se muestra en la Figura 1 de la derecha,o B) Presionar la tecla de acceso directo [1:1/1:G]

en la pantalla,

o

C) Presionar la tecla relacionada de acceso directo en el teclado. **Nota: Se puede ingresar al modo de reconocimiento 1:1 con B) y C) solo después de establecer la tecla de acceso directo for "1:1/1:G". Para más detalles, vaya a** *8 Teclado.*

2. Ingrese la ID de usuario y presione el ícono "1:1 Facial" (Figura 2 de la derecha) para ingresar al modo de reconocimiento facial 1:1. Si se muestra "Unregistered user!" es porque no existe la ID de usuario o el portador de dicha ID no ha registrado su rostro en el sistema. .

3. Compare el rostro de la forma adecuada. Para más detalles vaya a: *1.1 Distancia*, *expresión facial y postura (pose) al estar de pie.* Se muestra el número del grupo actual en la interfaz de comparación, como se ve en la Figura 3 de la derecha.

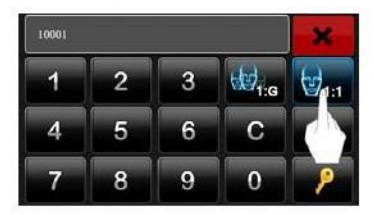

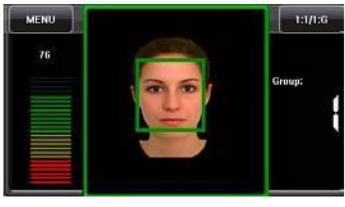

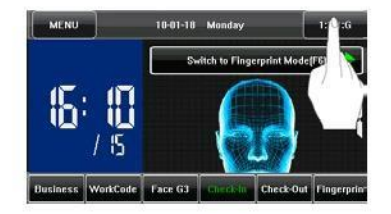

4. Si la verificación ha sido exitosa, se verá una interfaz como se indica en la Figura 4 de la derecha. El sistema regresará a la interfaz principal si la verificación no se da en 20 segundos.

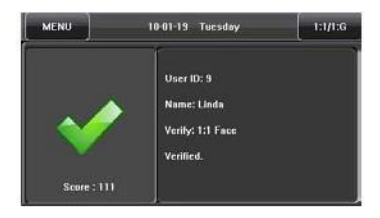

- 16-

1. Para ingresar al modo de verificación de

contraseña, se puede:

**1.8.3 Verificación de contraseña**

ingresada, en relación a la ID de usuario.

A) Presionar [1:1/1:G] en la pantalla, como se muestra en la Figura 1 de la derecha, o

B) Presionar la tecla de acceso directo [1:1/1:G] en la pantalla, o

C) Presionar la tecla relacionada de acceso directo en el teclado. **Nota: Se puede ingresar al modo de reconocimiento 1:1 con B) y C) solo después de establecer una tecla de acceso directo para "1:1/1:G". Para más detalles, vaya a**  *8 Teclado***.**

2. Ingrese la ID de usuario y luego presione el ícono "Key" (Figura 2 de la derecha) para ingresar al modo de verificación de contraseña. Si se muestra un mensaje que dice "Unregistered User!" -Usuario no registrado-, es porque no existe esa ID o porque el usuario no ha registrado su contraseña en el sistema.

3. Ingrese la contraseña y presione el ícono "OK" para comenzar la comparación de contraseña, como se muestra en la Figura 3 de la derecha.

En el modo de verificación de contraseña, la terminal compara la contraseña

## 10-01-19 Tuesday **MENU Switch to Face Mo**

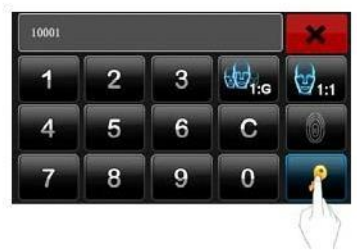

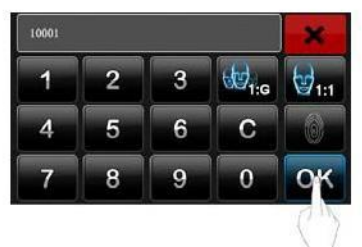

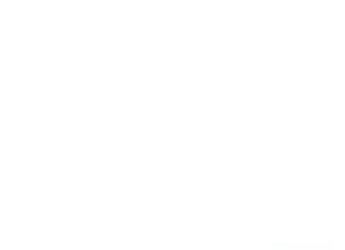

4. Si la verificación ha sido exitosa, se mostrará una interfaz, como se indica en la Figura 4 de la derecha.

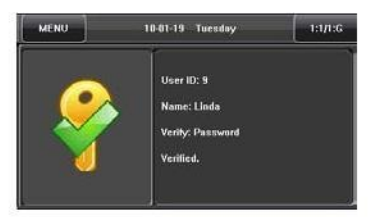

#### **1.8.4 Verificación de tarjeta ID**

Solo los productos que incluyen un módulo para tarjeta ID manejan la verificación de dicha tarjeta. Los productos que tienen este módulo soportan los siguientes dos modos deverificación:

**Solo tarjeta ID:** Lo usuarios solo deben deslizar su tarjeta ID para verificación. **ID + Verificación facial**: Después de pasar por la verificación de tarjeta ID, se debe pasar por una verificación facial.

Para la configuración de estos dos modos de verificación, vaya a: *5.5 Parámetros de asistencia*.

#### **Solo tarjeta ID**

1. Si se ha registrado un número de tarjeta ID, en el sistema, se puede superar la verificación al deslizar la tarjeta ID en el área de deslizado y de forma adecuada.

2. Si la verificación ha sido exitosa, se verá una interfaz como se muestra en la Figura 1 de la derecha.

3. Si la verificación no ha sido exitosa, saldrá una interfaz como se muestra en la Figura 2 de la derecha.

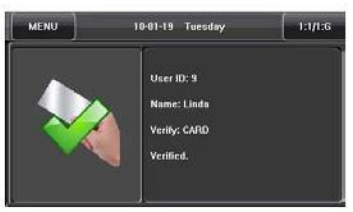

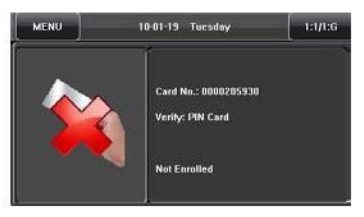

#### **ID + Verificación facial**

1. Deslice su tarjeta ID de modo apropiado en el área indicada, para ingresar al modo de verificación 1:1, como se muestra en la Figura 1 de la derecha:

2. Compare el rostro de forma adecuada. Para más detalles, vaya a *1.1 Distancia*, *expresión facial y postura (pose) al estar de pie y Expresión facial*

3. Si la verificación ha sido exitosa, saldrá una interfaz como la que se muestra en la Figura 3 de la derecha. El sistema regresara a la interfaz principal si la verificación no se hace en 20 segundos.

**MENU** 10-01-19 Tuesday  $13/136$ User ID: 9 **Name: Linda Verify: 1:1 Face** 

**Verified** 

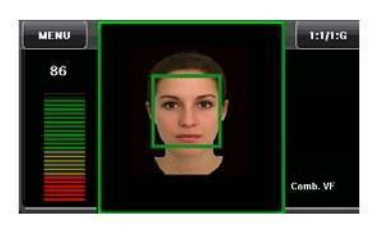

#### **2. Menú principal**

Existes dos tipos de derechos garantizados respectivamente a dos tipos de usuarios: los usuarios comunes y corrientes y los administradores. A los usuarios comunes y corrientes únicamente se les conceden los derechos de verificación facial, de huella digital y de contraseña o tarjeta, mientras que a los administradores se les permite acceder al menú principal, además de los privilegios que también tiene los usuarios comunes y corrientes.

Presione [Menu] para acceder la interfaz inicial del menú principal, como se muestra en la siguiente figura:

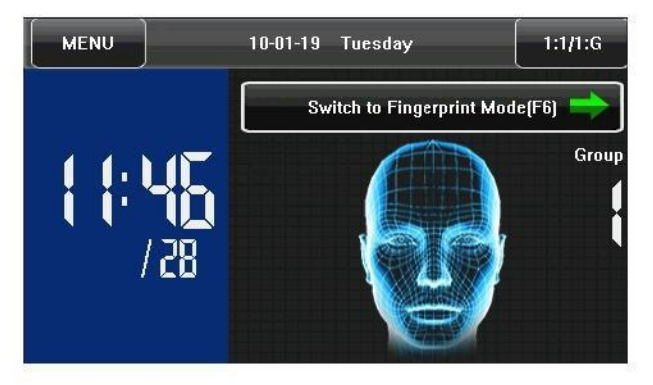

**Nota: Cualquier usuario puede acceder al menú principal, al presionar la tecla [Menu] si el sistema no tiene administradores. Después de que los administradores han sido configurados en la terminal, ésta debe verificar la identidad de dichos administradores, antes de que se permita el acceso al menú principal. Para dar seguridad a la terminal, se recomienda establecer un administrador cuando se usa la terminal por primera vez. Para más detalles al respecto vaya a** *3.1.8.*

El menú principal incluye diez submenús y tres teclas de acceso directo, como se muestra en la siguiente figura:

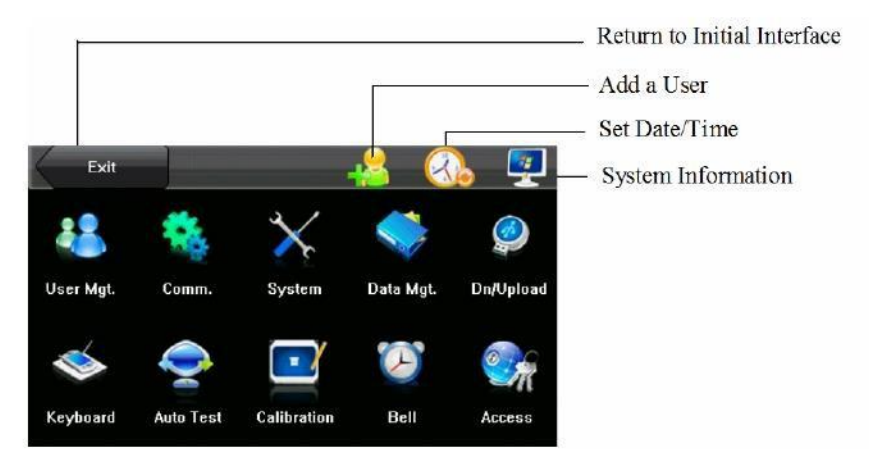

**Usuario Mgt.:** Con este submenú se puede buscar la información del usuario, almacenada en la terminal, incluyendo la ID de usuario, nombre, huella digital, tarjeta, contraseña, derechos y número de grupo. La información de usuario puede ser modificada o borrada.

**Comm.:** Con este submenú se pueden establecer los parámetros de comunicación entre la terminal del FCX y el PC, incluyendo dirección IP, entrada, subred, mascara, tasa de baudios, número de equipo y contraseña de comunicación.

**Sistema:** Con este submenú se pueden establecer los parámetros relacionados al sistema incluyendo los básicos, los de interfaz, los de huella, rostro y asistencia; para permitirle a la interfaz del FCX ajustarse a los requerimientos del usuario, al máximo, en términos de funciones y pantalla.

**Data Mgt.:** Con este submenú se puede hacer un manejo de los datos almacenados en la terminal del FCX, por ejemplo; borrar los registros de asistencia, todos los datos y fotos promocionales, quitar derechos de manejo y reiniciar la terminal del FCX a valores defábrica.

**Dn/Upload:** Con este submenú se puede importar la información de usuario y los datos de asistencia en una memoria USB, hacia un software relacionado u otro equipo de reconocimiento de huellas dactilares

**Keyboard:** Con este submenú se pueden personalizar las teclas de acceso directo. Los estados relacionados se muestran cuando se presiona la tecla de estados relacionados.

**Auto Test:** Este submenú le permite al sistema evaluar, de forma automática, cualquiera de la funciones de varios módulos y ver si son normales incluyendo la pantalla, el dispositivo de captura, la voz, el rostro, el teclado y el reloj.

**Calibration:** Cuando la pantalla de toque es menos sensible, se le puede calibrar en la interfaz que este submenú tiene para ello.

**Bell:** Con este submenú se puede ajustar la hora de alarma y su duración.

**Access:** Con este submenú, se pueden establecer los parámetros de las cerraduras electrónicas y los dispositivos para control de acceso relacionados.

#### **3. Manejo de usuario**

Busque la información de usuario incluyendo ID, nombre, huella, tarjeta de ID, contraseña, derechos y el grupo al que el usuario pertenece. Añada, edite o borre la información básica de usuarios.

Presione [User Management] en la interfaz del menú principal para mostrar la interfaz de manejo de usuario.

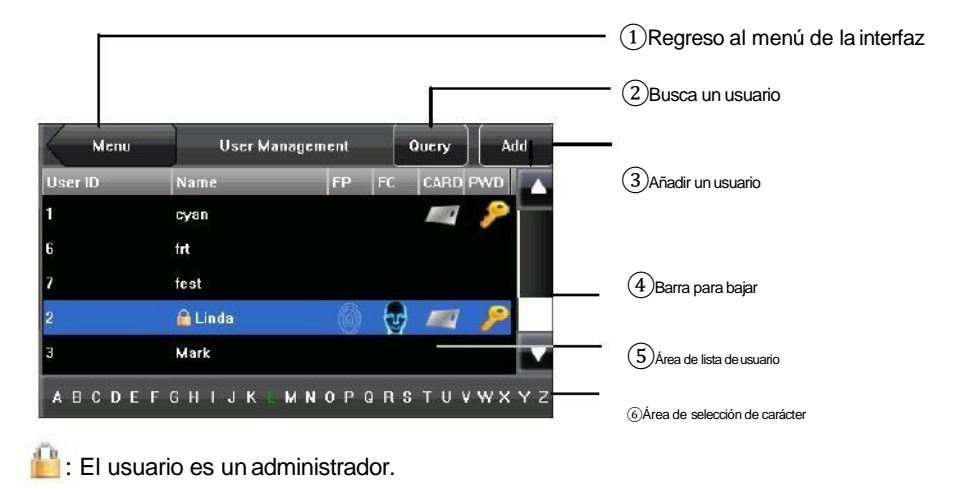

 $\textcircled{\small{ii}}$  : El usuario ha registrado su huella digital.

: El usuario ha registrado su imagen facial.

 $\angle$  : El usuario ha registrado su tarjeta ID

: El usuario has registrado sucontraseña.

#### **Nota:**

**En el área de lista de usuario se muestran los usuarios en orden alfabético por apellido. Si se selecciona un usuario en esta lista, se puede ir a la interfaz de edición de ese usuario para modificar o borrar la información que se le relaciona.**

**En la barra de selección de carácter, se listan los usuarios en orden alfabético por apellido -por defecto- y así se puede localizar a un usuario con rapidez. Se puede presionar [Query] para localizar y buscar a un usuario en el menú de ID de usuario. Para más detalles, vaya a la sección 3.4** *Buscando un Usuario***.**

#### **3.1. Añadiendo un Usuario**

Presione [Add] en la opción [User Mgt.] para que salga la opción [Add User] como se muestra a continuación:

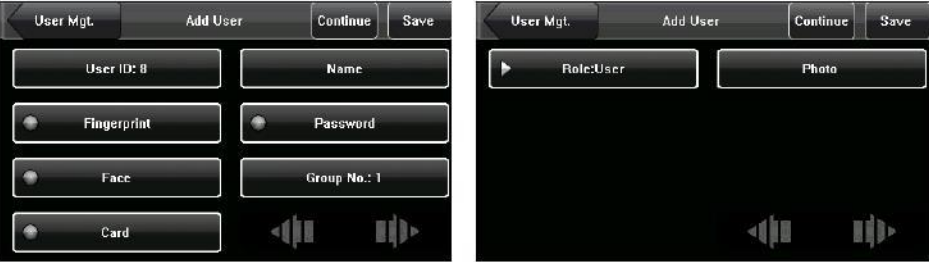

**User ID**: Ingrese una ID de usuario. Se manejan IDs de usuario de 1 a 9 dígitos por defecto.

**Name**: Ingrese un nombre de usuario. Por defecto se soportan nombres de usuario de 12 caracteres.

**Fingerprint**: Ingrese una huella digital de usuario y la terminal del FCX mostrará el número de huellas registradas. Un usuario puede registrar un máximo de 10 huellas.

**Face**: Registre la cara de un usuario.

**Card**: Registre la tarjeta ID de unusuario

**Passwords**: Registre la contraseña de un usuario. Por defecto se soportan contraseñas de 1 a 8 dígitos.

**Role**: Establezca los derechos de un usuario. Por defecto un usuario es común y corriente, pero puede configurarse como administrador. Los usuarios comunes y corrientes solo tienen derechos de verificación facial, huella digital y contraseña, mientras que los administradores tienen acceso al menú principal para varias operaciones, además de privilegios de usuario

**Group No.**: Establezca el grupo al que pertenece un usuario. Los números válidos de grupos van del 1 al 24.

**Photo**: Registre una foto de usuario. Durante la verificación deusuario, la foto de éstese muestra enlapantalla.

**Nota: La foto y la tarjeta de ID son funciones opcionales. Si se quiere acceder a ellas por favor consulte a nuestros representantes comerciales o a nuestro personal de soporte técnico y ventas.**

#### **3.1.1 Ingresando una ID de usuario**

La terminal FCX, de manera automática, asigna una ID a cada usuario comenzando desde 1 en secuencia. Si se usa la ID asignada por el FCX, esta sección podría saltarse.

1. Presione [User ID] de la opción [Add User] en la interfaz de manejo de ID, como se muestra en la Figura 1 de la derecha.

**Tip: La ID de usuario puede ser modificada durante el registro inicial, pero una vez registrada ya no puede ser modificada.**

2. En la interfaz mostrada, se ingresa una ID de usuario y presione <OK> como se muestra en la Figura 2 de la derecha. Si se muestra un mensaje que dice "The user ID already exists!" (La ID de usuario ya existe) ingrese otra ID.

**Tip: La terminal FCX soporta IDs de usuariode 1 a 9 dígitos, por defecto. Si se necesita añadir más números a la ID, por favor consulte a nuestros representantes comerciales o a nuestro personal de soporte técnico y ventas.**

3. Después de que la ID de usuario es ingresada, una interfaz, como se muestra en la Figura 3 de la derecha, se hará visible. Presione [Save] para salvar la información actual y regresar a la interfaz previa. Presione [User Mgt.] para regresar a la interfaz previa sin guardar la información actual.

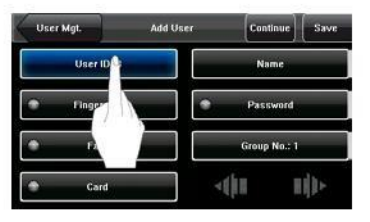

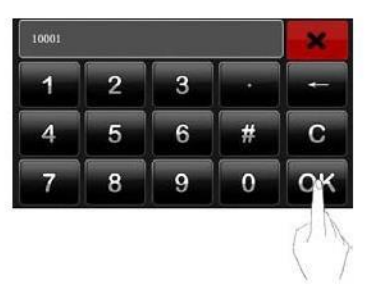

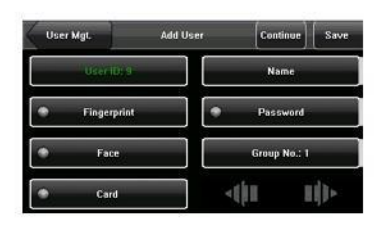

#### **3.1.2 Ingresando un nombre**

Ingrese un nombre de usuario con el teclado

1. Presione [Name] en la opción [Add User] para mostrar la interfaz de nombre de usuario, como se muestra en la Figura 1 de la derecha.

2. En la interfaz de teclado que semuestra ingrese un nombre de usuario y presione[X], como se muestra en la Figura 2 de la derecha. Para más detalles sobre la operación de la interfaz de teclado, vaya a Instrucciones de teclado.

**Tip: La interfaz FCX soporta, por defecto, nombres de entre 1 y 12 caracteres.**

3. La interfaz de nombre de usuario se mostrará como se indica en la Figura 3 de la derecha, después de que se ingrese un nombre. Presione [Save] para guardar la información actual y regresar a la interfaz anterior. Presione [User Mgt.] para regresar a la interfaz anterior sin guardar la información actual.

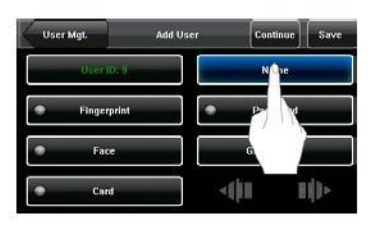

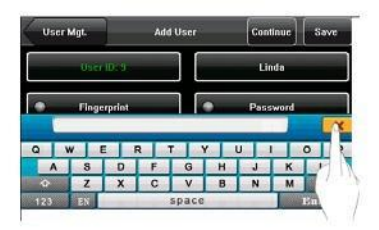

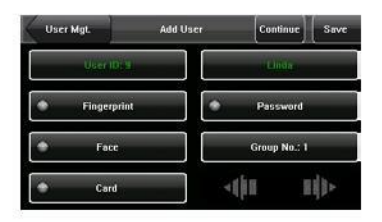

#### **3.1.3 Registrando una Huelladigital**

1. Presione [Fingerprint] en la opción [Add User] para llegar a [Enroll Fingerprint], como se muestra en la Figura 1 de laderecha.

2. En la interfaz que se muestra [Enroll Fingerprint (ver Figura 2 de la derecha), ponga su dedo en el dispositivo de captura de huella dactilar de manera adecuada, de acuerdo a las instrucciones del sistema. Para más detalles, vaya a "Ubicación deldedo".

3. Ponga el mismo dedo sobre el dispositivo de captura de huella tres veces seguidas, de forma correcta. Si el registro ha sido exitoso el sistema mostrará un mensaje así: "Enrolled Successfully" y automáticamente regresará a la interfaz [Add User] (como se muestra en la Figura 4 de la derecha). Si el registro falla, el sistema emitirá un mensaje de alerta y regresará a la interfaz [Enroll Fingerprint]. En ese caso, hay que repetir las operaciones del paso 2.

4. Se puede hacer una copia de seguridad de la huella registrada al presionar [Fingerprint]. Un usuario puede registrar hasta un máximo de 10 huella digitales.

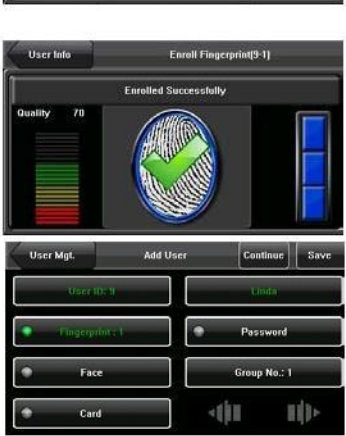

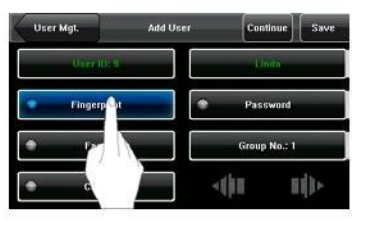

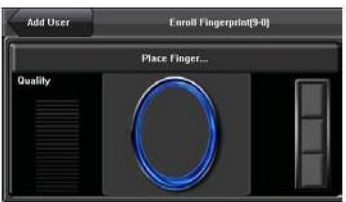

5. Presione [Save] para guardar la información actual y regresar a la interfaz anterior. Presione [User Mgt.] para regresar a la interfaz anterior sin guardar la información actual.

#### **3.1.4 Registrando una contraseña**

1. Presione [Password] en la opción [Add User] para ingresar a la interfaz de manejo de contraseña, como se muestra en la figura de abajo.

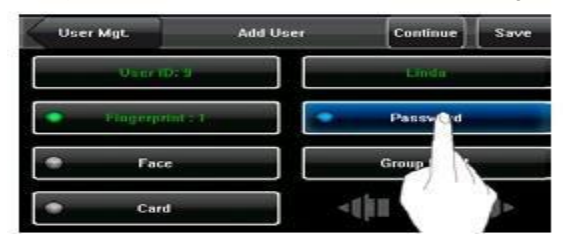

2. En la interfaz de teclado que se muestra, ingrese una contraseña y presione <OK> como se muestra en la figura de abajo. Re-ingrese la contraseña de acuerdo a las instrucciones del sistema y luego presione <OK>.

**Tip: La interfaz del FCX maneja contraseñas de 1 a 8 dígitos pordefecto.**

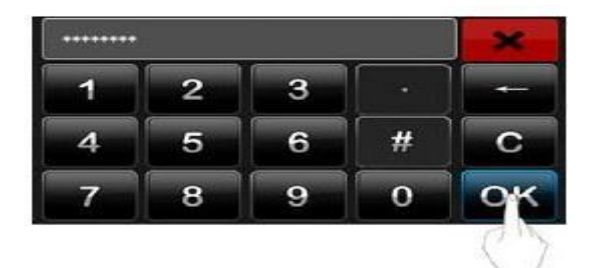

3. Después de que se ingresa una contraseña, se verá una interfaz como se muestra abajo Presione [Save] para guardar la información actual y regresar a la interfaz anterior. Presione [User Mgt.] para regresar a la interfaz anterior sin guardar la información actual.

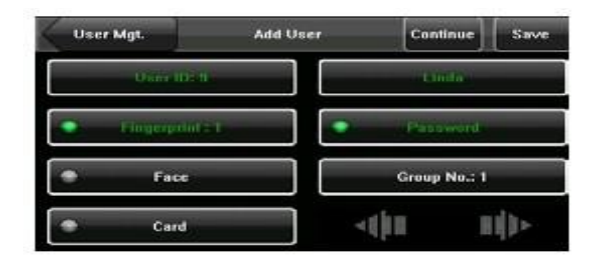

#### **3.1.5 Registrando un rostro**

1. Presione [Face] en la opción [Add User] para mostrar la interfaz de rostro, como se ve en la Figura 1 de laderecha.

2. En la interfaz de registro que se muestra (ver la Figura 2 de la derecha), mueva su rostro ligeramente a la izquierda y a la derecha, alce y baje el rostro, de acuerdo a los comandos de voz, con el fin de registrar diferentes partes de la cara en el sistema, para una verificación adecuada. Ver *1.1 Distancia, expresión facial y postura (pose) al estar de pie.*

3. Si la imagen del rostro se ha registrado con éxito, el sistema mostrará un mensaje de aviso y regresará automáticamente a la interfaz [Add User] (como se muestra en la Figura 4 de la derecha).

4. Presione [Save] para guardar la información actual y regresar a la interfaz anterior. Presione [User Mgt.] para regresar a la interfaz anterior sin guardar la información actual.

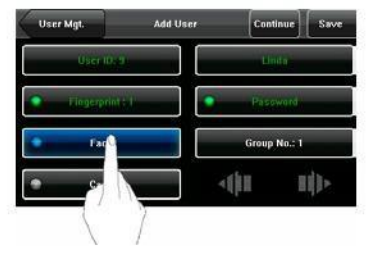

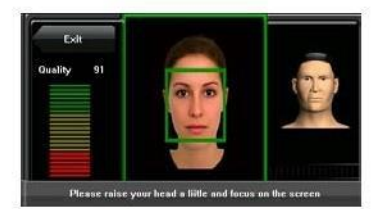

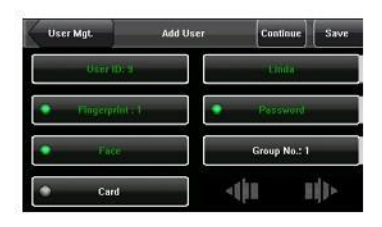

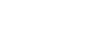
#### **3.1.6 Ingresando un número de grupo.**

La terminal FCX incluye una función de comparación facial por defecto. Durante el registro del rostro el FCX asigna un número de grupo comenzando en 1, por cado usuario y en secuencia. Cuando el número de usuarios, en el grupo número 1, llega a su máximo límite, el resto de usuarios va al grupo número 2, de forma automática. En el grupo # 1 pueden registrarse hasta 100 imágenes faciales y en el resto de grupos el máximo es de 50 imágenes. Si se usa el número de grupo asignado por la terminal FCX, esta sección se puede obviar.

1. Presione [Group No.] en la opción [Add User] para mostrar la interfaz de manejo de número de grupo, como se muestra en la Figura 1 de la derecha.

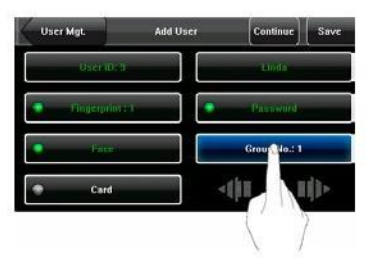

2. En la interfaz de teclado que se muestra, ingrese el número de grupo y presione <OK> como se indica en la Figura 2 de laderecha.

**Tip: Un número de grupo válido contiene entre 1 y 24 dígitos.**

3. Después de ingresar el número de grupo, una interfaz, como se muestra en la Figura 3 de la derecha, se hará visible. Presione [Save] para guardar la información actual y regresar a la interfaz anterior. Presione [User Mgt.] para regresar a la interfaz anterior sin guardar la información actual.

**Tip: Recuerde el número degrupo.**

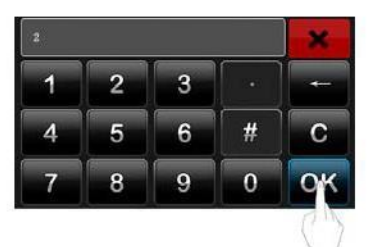

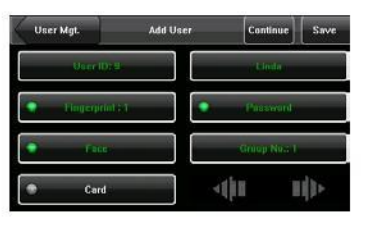

#### **3.1.7 Registrando una credencial deID\***

1. Presione [Card] en la opción [Add User] para mostrar la interfaz [Enroll Card], como se muestra en la Figura 1 de la derecha.

2. Se hará visible la interfaz [Punch Card!] como se muestra en la Figura 2 de la derecha. Deslice la tarjeta ID de forma adecuada, en el área indicada. Para más detalles, vaya a "*1.6 Apariencia de la terminalFCX*".

3. Si la tarjeta pasa la verificación, la terminal del FCX mostrará un mensaje así: "Read Successfully! Card No.: \*\*\*\*\*\*\*\*\*\*", como se muestra en la Figura 3 de la derecha, y regresará a la interfaz [Add User]. Presione [Card] para ver el número de la tarjeta registrada, como se muestra en la Figura 4 de la derecha.

4. Presione [Save] para guardar la información actual y regresar a la interfaz anterior. Presione [User Mgt.] para regresar a la interfaz anterior, sin guardar la información actual.

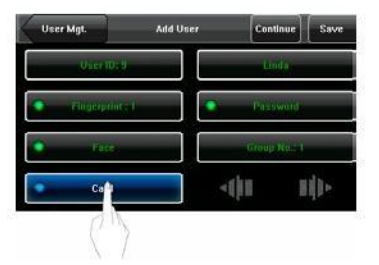

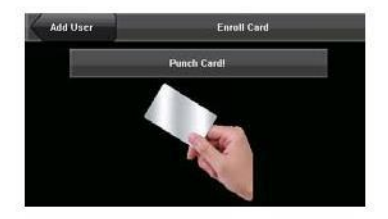

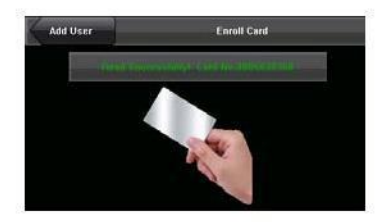

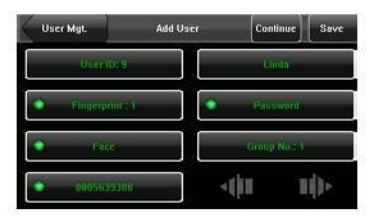

#### **3.1.8 Modificando derechos de usuario**

1. En la interfaz [Add User], Presione [Role: User] para cambiar un usuario a administrador, como se muestra en la Figura 1 de la derecha. **Nota: Existen dos derechos específicos para dos tipos de usuarios: Los usuarios comunes y corrientes y los administradores. A los usuarios comunes y corrientes se les conceden los derechos de verificación facial, de huella o de contraseña, mientras que los administradores tienen el acceso garantizado al menú principal, además de los privilegios de los usuarios comunes y corrientes.**

2. Después de hacer la modificación, como se muestra en la Figura 2 de la derecha, presione [Save] para guardar la información actual y regresar a la interfaz anterior; Presione [User Mgt.] para regresar directamente a la interfaz anterior sin guardar la información actual.

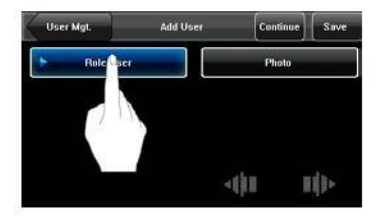

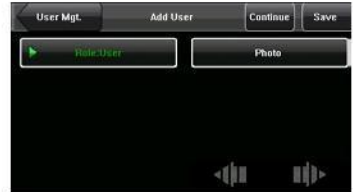

#### **3.1.9 Registrando fotos**

Si se ha registrado una foto en el sistema, éste la mostrará junto con la ID y el nombre de usuario, después de que se ha pasado la verificación.

1. Presione [Photo] en la opción [Add User] para mostrar la interfaz de registro de foto, como se ve en la Figura 1 de la derecha.

2. En la interfaz de registro de foto, pose de forma natural frente a la pantalla. Para más detalles, vaya a *1.1 Distancia, expresión facial y postura (pose) al estar de pie*. Presione [Capture] para mostrar la foto tomada en la esquina inferior izquierda, como se muestra en la Figura 3 de la derecha.

3. Después de tomar la foto presione [Exit] para regresar a la interfazanterior.

4. Después de que la foto es tomada, se verá una interfaz como la de la Figura 4 de la derecha. Presione [Save] para guardar la información actual y regresar a la interfaz anterior. Presione [User Mgt.] para regresar directamente a la interfaz anterior sin guardar la información actual.

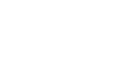

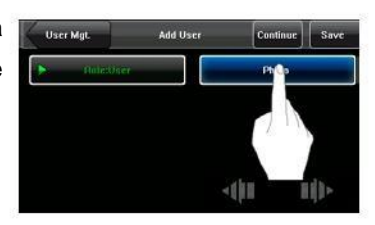

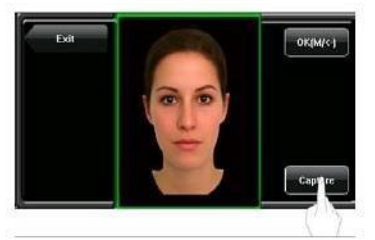

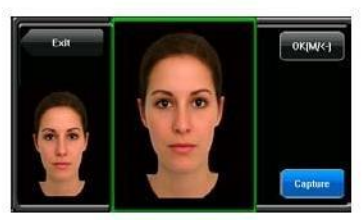

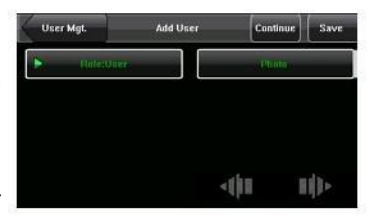

## **3.2 Editando un usuario**

Seleccione un usuario de la lista para ingresar a la interfaz [User

Info]

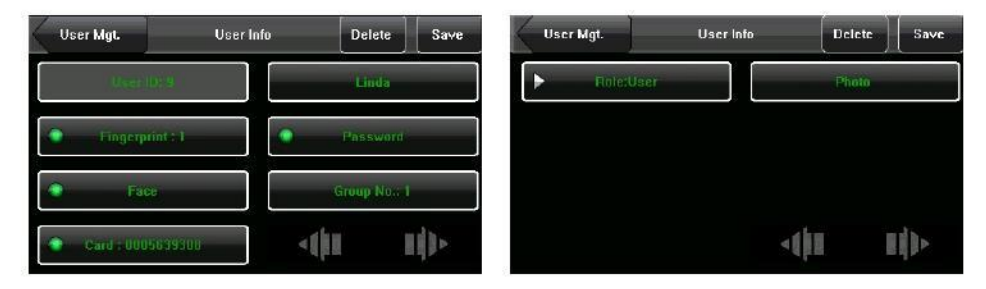

La ID de usuario no puede ser modificada y las otras operaciones son similares a las realizadas para añadir un usuario. Una huella y una imagen del rostro pueden ser registradas otra vez. También es posible cambiar la contraseña y modificar los derechos de manejo de un número de grupo.

# **3.3 Borrando un Usuario**

En la interfaz [User Info] es posible borrar la información parcial o

completa de un usuario.

1. Presione [Delete] para borrar un usuario, como se muestra en la Figura 1 de la derecha.

user Mat **Hear lot** nh--din

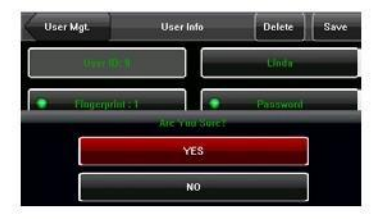

2. En una interfaz, como se muestra en Figura 2 de la derecha, cliquee [YES] para borrar el usuario actual o [NO] para regresar a la interfaz anterior.

3. En la interfaz [User Info], presione [Name], [Fingerprint], [Face] o [Password] para borrar la información relacionada a un usuario.

#### **3.4 Buscando un usuario**

Para que los administradores puedan localizar a un usuario con rapidez, de entre una larga lista de usuarios, la terminal FCX permite una búsqueda de usuario por ID y nombre (Location Search)

#### **3.4.1 Búsqueda por ID deusuario**

1. Presione [Query] en la opción [User Management] para mostrar la interfaz de búsqueda de ID de usuario, como se muestra en la Figura 1 de la derecha.

2. Ingrese la ID de usuario en la interfaz que se muestra y cliquee [OK] (como se muestra en la Figura 2 de la derecha) para localizar el cursor en el usuario deseado (como se muestra en la Figura 3 de la derecha).

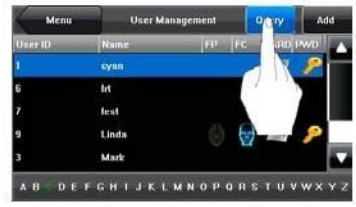

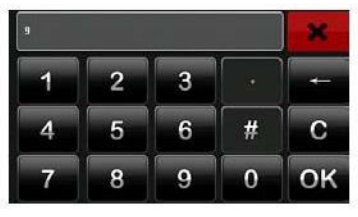

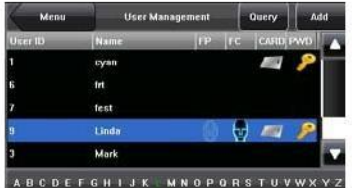

#### **3.4.2 Búsqueda por Nombre**

En la interfaz [User Management] ingrese el nombre de usuario, mediante la barra de la selección de carácter "Character Selection Bar" para poner el cursor en el usuario deseado, como se muestra en la siguiente figura:

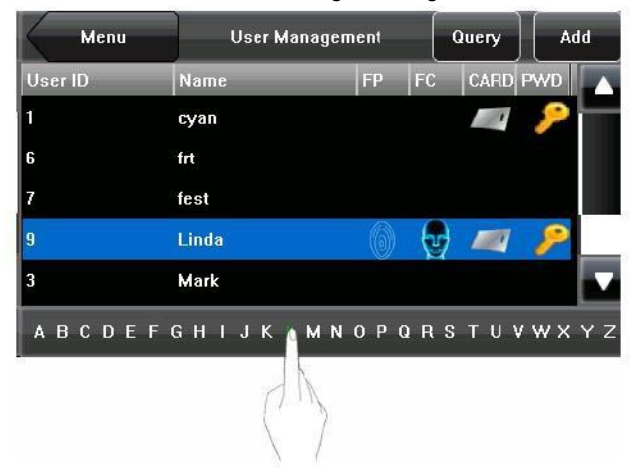

Al escoger un carácter de la barra de selección "Character Selection Bar", se pueden localizar rápidamente los nombres de los usuarios que comienzan con dicho carácter. Los usuarios se listan, por defecto, en orden alfabético y porapellido.

#### **4. Ajustes relacionados a la comunicación**

Es posible ajustar los parámetros relacionados a la comunicación, entre la terminal del FCX y el PC, incluyendo dirección IP, entrada, subred, mascara, tasa de baudios, número de equipo y contraseña de comunicación.

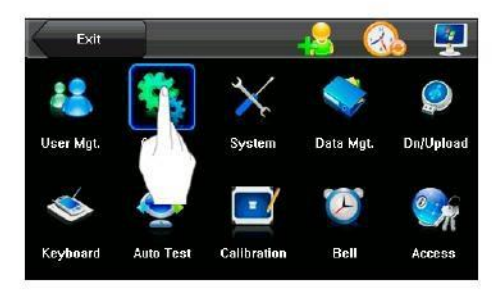

### **4.1 Configuración de red**

Cuando la terminal FCX se comunica con el PC, vía Ethernet, se deben verificar las siguientes cuestiones:

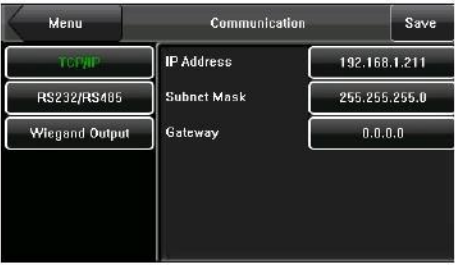

**IP Address**: La dirección IP es 192.168.1.201 por defecto y puede ser cambiada si se requiere; la dirección IP de la terminal FCX y la del PC no pueden ser duplicadas.

**Subnet Mask**: La máscara de subred es 255.255.255.0 por defecto y puede ser cambiada si se requiere.

**Gateway**: La entrada es 0.0.0.0 por defecto. Si la terminal FCX y la del PC no están localizadas en el mismo segmento de red, se debe configurar la salida.

## **4.2 Configuración de puerto serial**

Cuando la terminal FCX se comunica con la PC, vía puerto serial (RS232/RS485), hay que verificar las siguientes cuestiones:

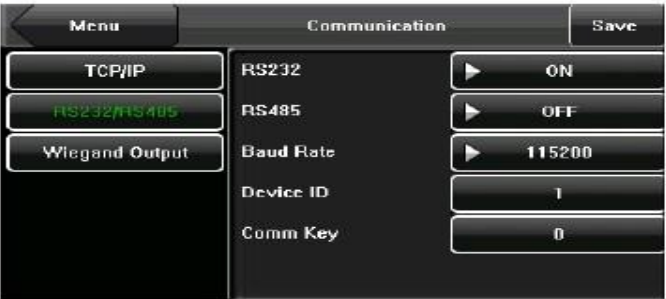

**RS232:** Este parámetro se usa para activar o desactivar la comunicación RS232. Si se están usando los cables de comunicación RS232, fije este parámetro a "ON".

**RS485:** Este parámetro se usa para activar o desactivar la comunicación RS485. Si se están usando los cables de comunicación RS485, fije este parámetro a "ON".

**Baud Rate**: Este parámetro se usa para fijar la tasa de baudios para la comunicación entre la terminal FCX y el PC. Además, incluye cinco opciones 9600, 19200, 38400, 57600, y 115200. Una tasa alta de baudios se recomienda para la comunicación RS232, para alcanzar una gran velocidad de comunicación, mientras que una baja tasa de baudios se recomienda para la comunicación RS485, para lograr una comunicación de baja velocidad, pero estable.

**Device ID**: Este parámetro se usa para configurar el dispositivo de ID desde 1 hasta 254. Si se opta por una comunicación RS232/RS485, para entrar al sistema se requiere ingresar el dispositivo de ID en la interfaz de comunicación desoftware.

**Comm Key**: Para mejorar la seguridad de los datos de asistencia, es posible fijar una contraseña para la conexión entre la terminal FCX y el PC. Una vez se ha fijado la contraseña, se puede conectar el PC con la terminal FCX para así acceder a los datos de asistencia, solo después de haber ingresado la clave correcta. Por defecto, la contraseña es 0, es decir; no hay contraseña.

Cuando se ha establecido la contraseña, hay que ingresarla antes de conectar el software del PC con la terminal FCX. Si no se hace esto, la conexión será no exitosa. Se manejan contraseña de 1 a 6 dígitos.

**Nota: Considerando la gran cantidad de datos incluyendo las plantillas de huella digital y facial, que se almacenan en la terminal FCX, se recomienda transferir los datos entre la interfaz y el PC; mediante red para mejorar la velocidad de transferencia.**

# **4.3 Salida Wiegand**

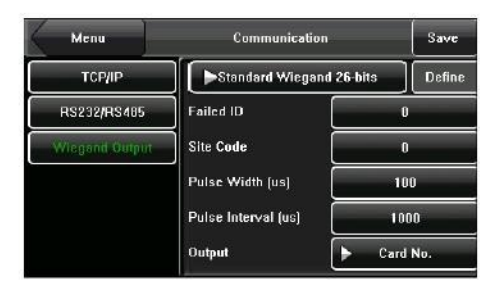

**Wiegand Format:** El sistema incluye dos formatos: **Wiegand 26-bits** y **Wiegand 34-bits**. También soporta la función de personalización, para ajustarse a requerimientos individualizados.

**Failed ID**: Se refiere al valor de salida para el sistema sobre la verificación de fallas. El formato de salida está sujeto a la configuración del Formato Wiegand. El valor de alcance por defecto de **Failed ID** es 0-65535.

**Site Code**: Se usa para el formato personalizado de Wiegand. El código de sitio es similar al de dispositivo de ID, pero el código se puede personalizar y puede ser duplicado entre diferentes dispositivos. La magnitud del valor del código de sitio es 0-255, pordefecto.

**Pulse Width**: Se refiere al ancho del pulso del Wiegand en microsegundos. La magnitud del valor del ancho del pulso es 1-1000.

**Pulse Interval**: Se refiere al intervalo del pulso del Wiegand en microsegundos. Por defecto la magnitud del valor del ancho del pulso es 1-10000.

**Output**: Se refiere a la salida de contenidos sobre una verificación exitosa. La ID de usuario y el número de tarjeta pueden seleccionarse como salida

# **4.3.1 Wiegand 26-bits descripción de salida**

El sistema incluye un formato Wiegand de 26 bits. Presione [**Wiegand Format**] y seleccione "Standard Wiegand 26-bits".

La composición del formato Wiegand 26-bits contiene 2 bits de paridad y 24 para salida de contenidos ("ID de usuario" o "Número de tarjeta"). El código binario de 24bits representa hasta 16, 777,216 (0-16, 777,215) valores diferentes.

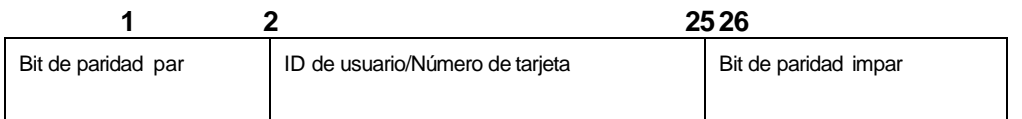

## **Definición de campos:**

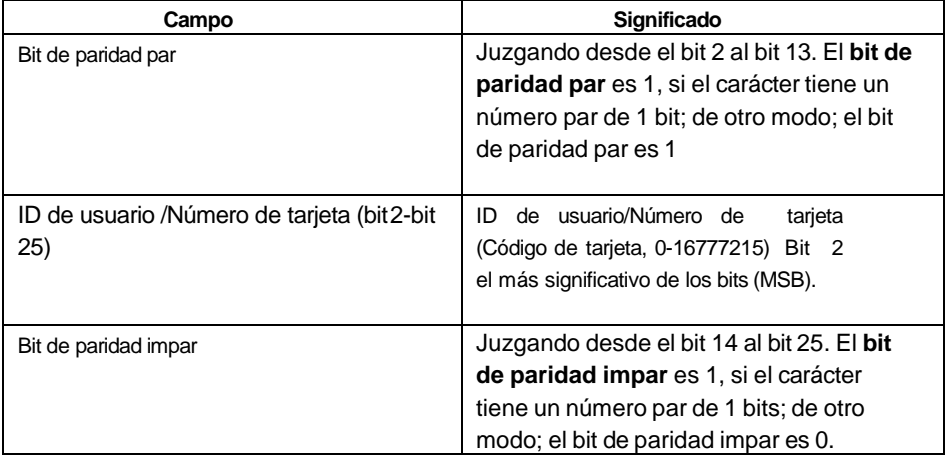

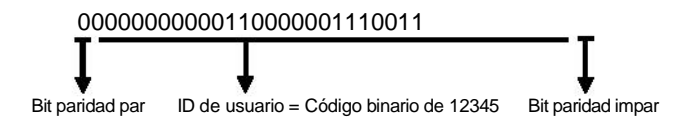

2) Cuando la salida está en "Card Number", el Wiegand de salida queda así; cuando se da una verificación exitosa:

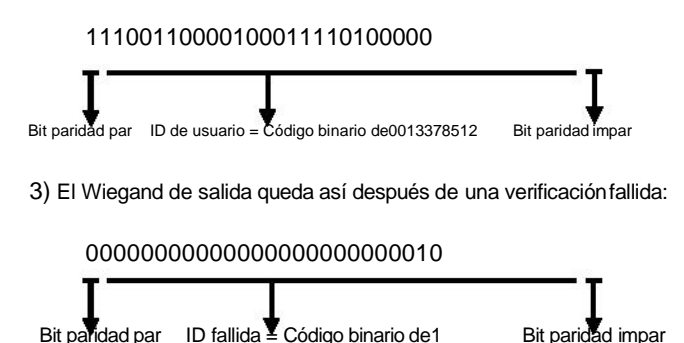

**Nota: Si la salida de contenidos excede el umbral permitido para el formato de Wiegand, los últimos y bastantes bits serán adoptados y los primeros y también bastantes serán descartados automáticamente. Por ejemplo, si la ID de usuario 888 888 888 es 110 100 111 110 110 101 111 000 111 000 en formato binario, el Wiegand26 solo soporta 24 bits, es decir, solo saca los últimos 24 bits, y los primeros 6 bits "110 100" son descartadosautomáticamente.**

## **4.3.2 Wiegand 34-bits descripción de salida**

El sistema incluye un formato Wiegand 34-bits.Presione [**Wiegand Format**] y seleccione "Standard Wiegand 34-bits".

La composición del formato Wiegand 34-bits contiene 2 bits de paridad y 32 bits para salida de contenidos ("ID de usuario" o "Número de tarjeta"). El código binario de 32-bits representa hasta 4,294,967,296 (0-4,294,967,295) de valores diferentes.

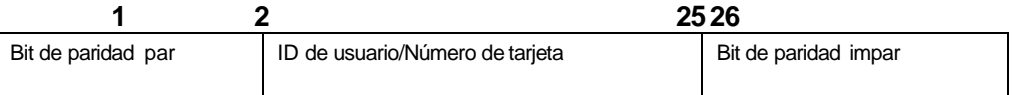

## **Tabla 2: Definición de campos:**

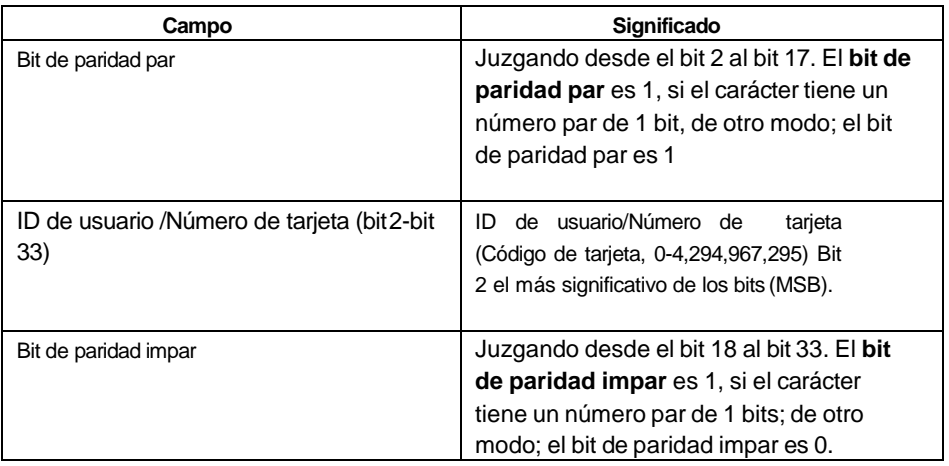

**Por ejemplo**, para un usuario con ID 123456789, el número de tarjeta registrada es 0013378512 y la ID fallida queda fijada a 1.

1) Cuando la salida está en "ID de usuario", la salida de Wiegand queda así, cuando la verificación ha sidoexitosa:

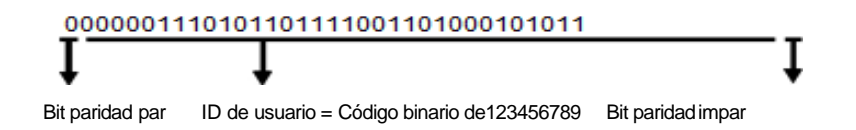

2) Cuando la salida está en "Card Number", la salida de Wiegand queda así, cuando la verificación ha sidoexitosa:

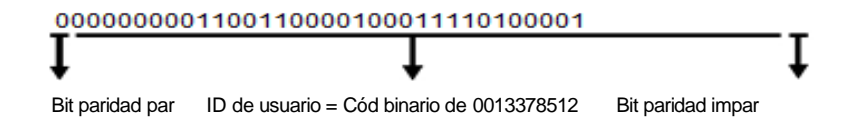

3) La salida de Wiegand queda así, después de una verificaciónfallida.

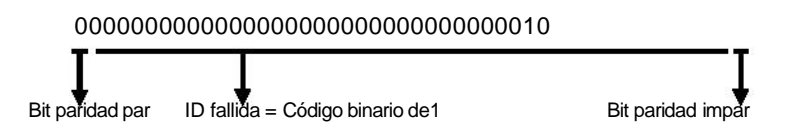

# **4.3.3 Formato personalizado**

Aparte de los formatos **Wiegand 26-bits** y **Wiegand 34-bits**, el sistema también soporta la función de formato personalizado, para requerimientos individuales. El formato personalizado cuenta con dos cadenas de caracteres: los **bits de datos** y los **bits de paridad.** Cada una de estas cadenas de caracteres debe ser definida de forma separada. Los **bits de datos** definen el número de bits binarios que muestra el Wiegand, junto con el significado de cada bit. Los bits de datos sacados por el Wiegand pueden ser un número de tarjeta (C), un código de sitio (s), un código de instalación (f), un código de fabricante (m) y uno de bits de paridad (p). Los **bits de paridad** definen el modo de chequeo de cada bit en bits de datos, para asegurar que se envían datos correctos durante la transferencia, mediante el chequeo de paridad. Los bits de paridad pueden fijarse a un chequeo impar (o), a uno par (e) y en un modo combinado (b). Existe una relación de correspondencia uno a uno entre los bits de datos y los de paridad.

Por ejemplo, el Wiegand26 puede ser personalizado de la manera siguiente: Definición de bits de datos: pssssssssscccccccccccccccccccp Definición de bits de paridad: eeeeeeeeeeeeeooooooooooooo

**Nota**: El Wiegand26 consiste de 26 bits. El primer bit es el de paridad par de los bits 2 al 13, el bit 26 es el de paridad impar de los bits 14 al 25, los bits del segundo al noveno son los códigos de sitio y los bits del decimo al vigésimo quinto son los bits del número de tarjeta. Para más información vaya al Apéndice 3 Introducción al Wiegand. Para personalizar el formato Wiegand, proceda de la manera siguiente:

1) Seleccione [Define Format] y luego la tecla [Set] se activa

2) Presione [Set] para mostrar la interfaz [User Define Format], como se muestra

en la siguiente figura:

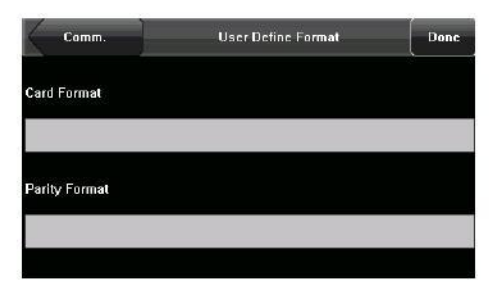

3) Cliquee el cuadro de entrada de abajo "Card Format" para mostrar la siguiente interfaz

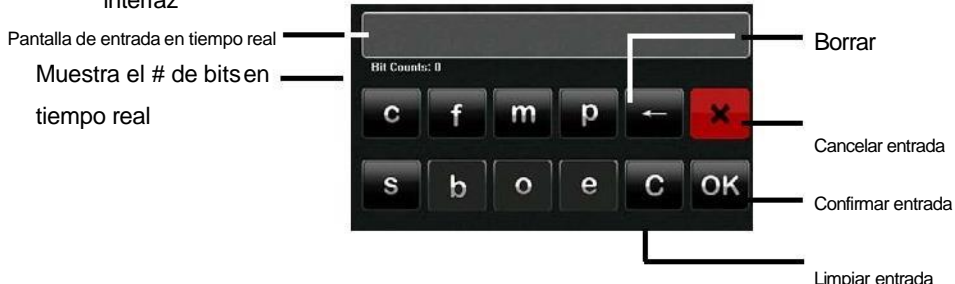

Caracteres usados para definir los bits de datos y sus significados:

**c:** indica el número de tarjeta, es decir; los contenidos de salida. Puede configurarse a ID de usuario / Número de tarjeta, mediante el menú de operaciones

**f:** indica el código de instalación que es 0 por defecto. No es configurable. Para modificarlo, por favor contante al proveedor del equipo.

**m:** indica el código de fabricante, el cual es 0 por defecto. No es configurable. Para modificarlo, por favor contante al proveedor del equipo.

**p:** indica la posición de paridad

**s:** indica el código de sitio, el cual puede fijarse desde 0 hasta 255 por defecto.

4) Cliquee el cuadro de abajo "Parity Format" para mostrar la siguiente interfaz:

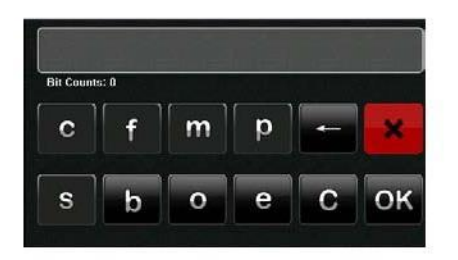

Caracteres usados para definir los bits de paridad y su significado:

o: indica el chequeo impar, es decir; hay un número impar de unos en la secuencia de bits (incluyendo un bit de paridad) Por ejemplo, para 1000110(0), el bit de paridad es 0 y ya hay 3 unos. Después que 0 se sufija a 1000110 sigue habiendo un número impar deunos.

e: indica el chequeo par, es decir, hay un número par de unos en la secuencia de bits (incluyendo un bit de paridad) Por ejemplo, para 1000110(1), el bit de paridad es 1 y ya existen 3 unos. Después de que uno es sufijado a 1000110, hay un número par de unos.

b: indica ambos chequeos -par e impar-

**Por ejemplo: Definiciones de varios formatos universales de Wiegand.** 

#### **Wiegand34**

Bits de datos:pccccccccccccccccccccccccccccccccp

Bits de paridad:eeeeeeeeeeeeeeeeeooooooooooooooooo

**Nota: El Wiegand34 consiste de 34 bits. El primero es el de paridad de los bits del 2 al 17, el número 34 es el bit de paridad impar de los bits que van desde el 18 hasta el 33. Los bits desde el segundo al noveno son los códigos de sitio. El decimo y el vigésimo quinto bit son los números de tarjeta.**

### **Wiegand37a**

Bits de datos: pmmmmsssssssssssscccccccccccccccccccp Bits de paridad: oeobeobeobeobeobeobeobeobeobeobeobeoe

**Nota: El Wiegand37a consiste de 37 bits. El primero es el de paridad impar de**  los bits 3, 4, 6, 7, 9, 10, 12, 13, 15, 16, 18, 19, 21, 22, 24, 25, 27, 28, 30, 31, 33, **34 y 36; el bit número 37 es el de paridad impar de los bits 2, 4, 5, 7, 8, 10, 11, 13, 14, 16, 17, 19, 20, 22, 23, 25, 26, 28, 29, 31, 32, 34 y 35; los bits 4, 7, 10, 13, 16, 19, 22, 25, 28, 31 y34 participan en ambos chequeos –par e impar-. Los bits 2 a 5 son códigos de fabricante; los bits 6 al 17 son los códigos de sitio; los bits 18 a 36 son los números de tarjeta.**

## **Wiegand37**

Bits de datos: pmmmffffffffffssssssccccccccccccccccp Bits deparidad: eeeeeeeeeeeeeeeeeeooooooooooooooooooo

**Nota: El Wiegand37 consiste de 37 bits. El primero es el de paridad par de los bits 2 al 18; el bit número 34 es el de paridad impar de los bits 19 al 36; los bits del segundo al cuarto son los códigos de fabricante; del quinto al decimocuarto bit se trata de códigos facilitadores; del 15 al 20 se trata de códigos de sitio; del 21 al 36 se trata de números de tarjeta.**

## **Wiegand50**

Bits de datos: pssssssssssssssssccccccccccccccccccccccccccccccccp Bits de paridad:eeeeeeeeeeeeeeeeeeeeeeeeeooooooooooooooooooooooooo **Nota: El Wiegand50 consiste de 50 bits. El primero es el de paridad par de los bits 2 al 25; el bit número 50 es el de paridad impar de los bits 26 al 49; del segundo al decimo sexto son bits de código de lugar; los bits del 17 al 48 son los número de tarjeta.**

## **5. Configuración del sistema**

Usando el menú [System], es posible ajustar parámetros relacionados del sistema, incluyendo parámetros básicos, de interfaz, de huella, de rostro y de asistencia. Todo esto se hace con el fin de que la terminal se adapte a los requerimientos de usuario, al máximo nivel, en términos de funciones y de pantalla.

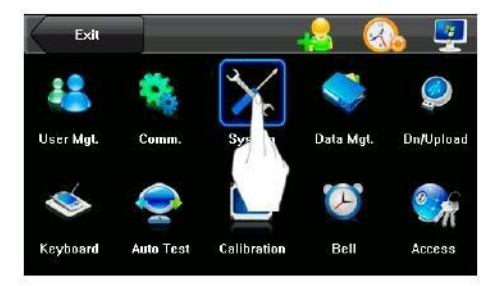

### **5.1 Parámetros básicos**

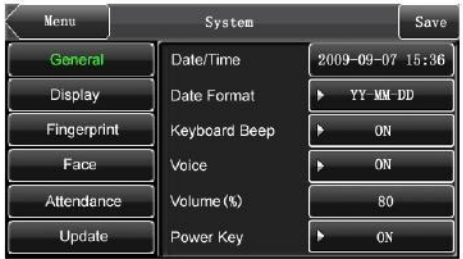

**Date/Time:** Este parámetro se usa para ajustar la fecha y hora de la terminal FCX.

**Date Format:** Este parámetro se usa para ajustar el formato de la fecha que se muestra en la interfaz inicial de la terminal FCX.

**Keyboard Beep:** Este parámetro se usa para activar los sonidos de los botones del teclado. Seleccione "ON" para activar los sonidos y seleccione "OFF" para silenciarlos.

**Voice:** Este parámetro se usa para ajustar los mensajes de voz durante la operación de la terminal FCX. Seleccione "ON" para activar los mensajes de voz y seleccione "OFF" parasilenciarlos.

**Volume (%):** Este parámetro se usa para ajustar el volumen de los mensajes de voz

**Power Key:** Este parámetro se usa para bloquear la tecla de poder. Seleccione "ON" para desactivarla. Si selecciona "OFF" y presiona la tecla de poder, la terminal FCX se apagará en tres segundos.

### **5.2 Parámetros de interfaz**

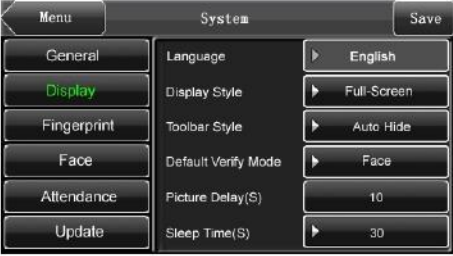

**Language:** Este parámetro se usa para mostrar el idioma que se está usando en el momento en la terminal FCX. Con este parámetro se puede escoger entre varias opciones de idioma.

**Display Style:** Este parámetro se usa para ajustar el modo de exhibición de hora en la interfaz inicial. Seleccione "ON" para adoptar el modo de 24. Seleccione "OFF" para adoptar el modo de 12 horas.

**Toolbar Style:** Este parámetro se usa para ajustar el estilo de las teclas de acceso directo en la interfaz inicial. Puede ajustarse a "Auto Hide" (Escondido automático) y "Permanent Display" (Siempre visto). Al seleccionar "Auto Hide", se puede ocultar o mostrar la barra de tareas de forma manual. Al seleccionar "Permanent Display", se deja la barra de tareas visible de forma permanente en la interfazinicial.

**Default Verify Mode**: Este parámetro se usa para ajustar el modo de verificación por defecto, es decir; el modo de verificación por huella o por rostro.

**Picture De lay (S):** Este parámetro se usa para ajustar el intervalo de ciclo de fotos (magnitud del valor: 3─999 segundos).

**Sleep Time (S**): Esta este parámetro se usa para especificar un periodo de tiempo durante el que la terminal está sin usarse y después del cual ésta entra en modo de siesta. La terminal puede despertarse de su siesta al presionar cualquier tecla o al tocar lapantalla.

### **5.3 Parámetros de huella digital**

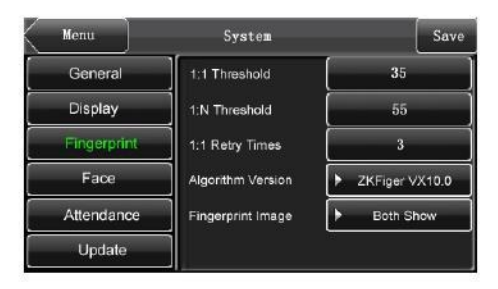

**1: 1 Threshold:** Este parámetro se usa para ajustar el umbral de cotejo entre la huella actual y la plantilla de huella registrada en la terminal FCX, en el modo de verificación 1:1. Si la similitud entre la huella actual y la plantilla registrada, en la terminal FCX, es superior a dicho umbral, el cotejo es exitoso. De lo contrario, el cotejo no será exitoso.

**1: N Threshold:** Este parámetro se usa para ajustar el umbral de cotejo entre la huella actual y la plantilla de huella registrada en la terminal FCX en el modo de verificación 1:N. Si la similitud entre la huella actual y la plantilla registrada, en la terminal FCX, es superior a dicho umbral, el cotejo es exitoso. De lo contrario, el cotejo no será exitoso.

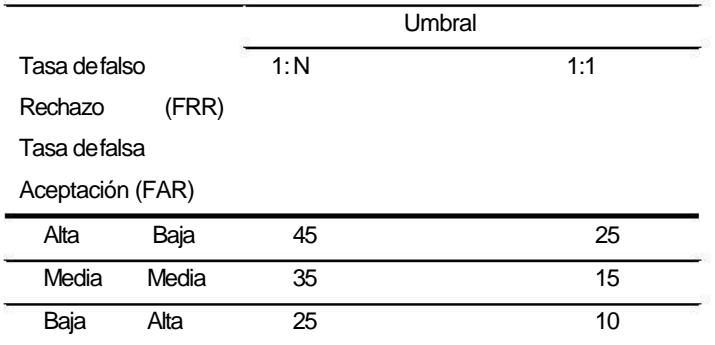

Los umbrales recomendados van de la manera siguiente:

**1:1 Retry Times**: Este parámetro se usa para ajustar el número de reintentos en caso de fallas en la verificación 1:1 o en la de contraseña, debido a la falta de registro de huella o la mala ubicación del dedo, para evitar operaciones repetitivas.

**Algorithm Version**: Este parámetro se usa para seleccionar la versión del algoritmo de huella digital entre 9.0 y 10.0. Seleccione la versión correcta con precaución, ya que las plantillas de huella de estos dos algoritmos son incompatibles.

**Fingerprint Image**: Este parámetro se usa para escoger si se muestra la imagen de la huella en la pantalla durante el registro o la comparación de huella. Existen dos valores: Permanent Display (mostrar siempre) y No Display (no mostrar).

## **5.4 Parámetros de rostro**

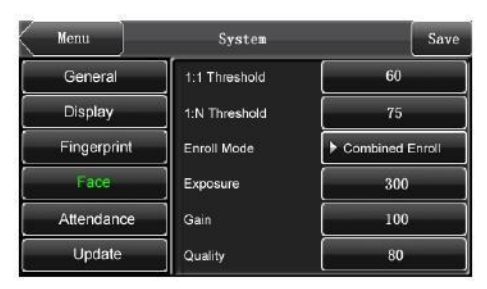

**1: 1 Threshold:** Este parámetro se usa para ajustar el umbral de comparación entre el rostro actual y la plantilla facial registrada en la terminal FCX, en el modo de verificación 1:1. Si la similitud entre el rostro actual y la plantilla facial de la terminal FCX es mayor a este umbral, el cotejo es exitoso. En caso contrario, el cotejo no es exitoso La magnitud de valor válida es 55─120. A mayor umbral, menor la FAR y mayor la FRR, y viceversa.

**1:1: N Threshold:** Este parámetro se usa para ajustar el umbral de comparación entre el rostro actual y la plantilla facial registrada en la terminal FCX en el modo de verificación 1:N. Si la similitud entre el rostro actual y la plantilla facial de la terminal FCX es mayor a este umbral, el cotejo es exitoso. En caso contrario, el cotejo no es exitoso La magnitud de valor válida es 655─120. A mayor umbral, menor la FAR y mayor la FRR, y vice versa.

Los umbrales recomendados van de la manera siguiente:

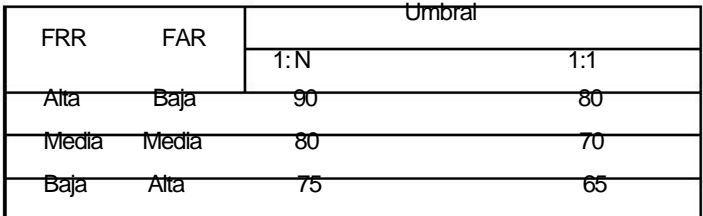

**Enroll Mode**: Este parámetro se usa para seleccionar el modo de registro facial entre "Combined Enroll" (registro combinado) y "Face" (Rostro). En el modo "Combined Enroll", los usuarios matriculan sus huellas o contraseñas después del registro facial. En el modo "Face", los usuarios solo deben registrar sus imágenes faciales. El modo "Face" no está disponible para administradores porque el modo "Combined Enroll", por defecto, es obligatorio para éstos.

**Exposure**: Este parámetro se usa para ajustar el valor de exposición de la cámara.

**Gain**: Este parámetro se usa para ajustar el valor de ganancia de la cámara.

**Quality**: Esta este parámetro se usa para ajustar un umbral de calidad para las imágenes faciales obtenidas. La terminal FCX acepta las imágenes faciales y las

procesa al adoptar el algoritmo facial cuando la calidad es mayor a la del umbral, de otro modo; estas imágenes faciales son filtradas.

**Nota: Un ajuste inapropiado de los parámetros de exposición, ganancia y calidad puede afectar severamente el desempeño de la terminal FCX. Por favor ajustar el parámetro de exposición solo bajo la dirección del personal de postventa de nuestracompañía.**

## **5.5 Configuración de bitácora**

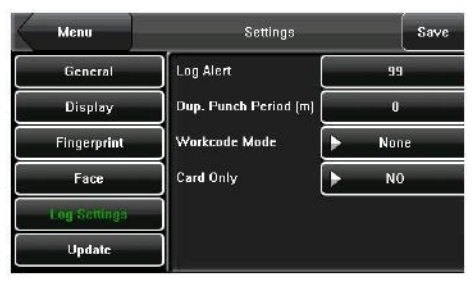

**Log Alert**: Cuando el espacio disponible no es suficiente para almacenar el número específico de registros de asistencia, la terminal FCX automáticamente emite una alarma. (Magnitud del valor:1─99)

**Dup. Punch Period (m)**: Si el registro de asistencia de un usuario ya existe y éste lo vuelve a ingresar, dentro de un periodo especifico de tiempo (unidad: minuto), su segundo registro de asistencia no será almacenado (Magnitud del valor: 1 ─60 minutos).

**Workcode Mode:** Este parámetro se usa para seleccionar el modo de entrada del código de trabajo entre Mode 1, Mode 2 y None; durante la verificación de asistencia. Si se selecciona Mode 1, la verificación de asistencia comienza después de que se ingresa el código de trabajo en la interfaz inicial. Si se escoge Mode 2, la verificación de asistencia comienza antes de que se ingrese el código de trabajo en la interfaz inicial. Si se elige None, no es necesario ingresar el código de trabajo

durante la verificación de asistencia en la interfaz inicial. Para el ingreso del código de trabajo vaya al numeral 6.2 con el mismo nombre.

**Card Only:** Si este parámetro está en "YES", solo se puede pasar la validación después de una verificación de tarjeta. Si este parámetro está en "NO", es necesario validar el rostro o la huella dactilar después de la verificación de tarjeta.

# **5.6 Actualización**

El firmware de la terminal FCX puede actualizarse usando el archivo para tal fin, en el disco USB y mediante este parámetro:

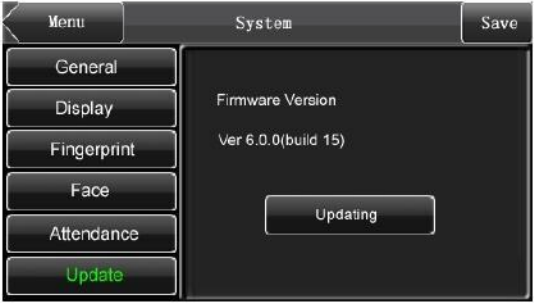

Nota: Si se necesita el archivo de actualización del firmware, favor contactar a nuestro personal de soporte técnico. Por lo general, no se recomienda la actualización delfirmware.

## **6. Manejo de datos**

Mediante el menú [Data Mgt.] se pueden manejar los datos almacenados en la terminal FCX. Así, se pueden borrar los registros de asistencia, todos los datos y las fotos promocionales. Asimismo, es posible quitar derechos de manejo y reiniciar la terminal FCX a valores de fábrica.

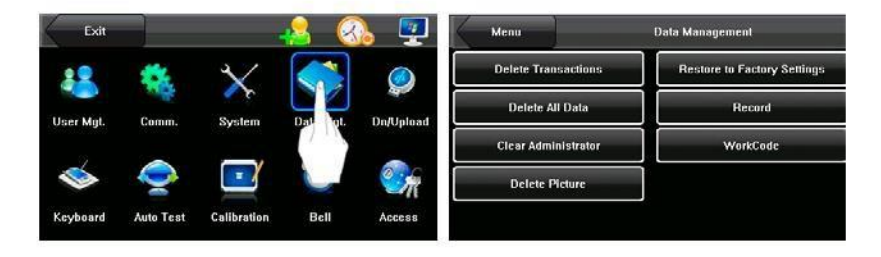

**Delete Transactions:** Borra todos los registros de asistencia.

**Delete All Data:** Borra toda la información del personal registrado, incluyendo huellas dactilares, imágenes faciales y registros de asistencia.

**Clear Administrator:** Cambia todos los administradores a usuarios comunes y corrientes.

**Delete Picture:** Elimina las fotos promocionales subidas desde discos USB a la terminal FCX. Para más detalles sobre cómo cargar fotos promocionales vaya a "5.4 Cargar Foto".

**Restore to Factory Settings:** Restaura todos los parámetros de configuración de la terminal FCX a valores defábrica

**Record:** Busca los registros de asistencia de empleados dentro de un rango de tiempo específico.

**WorkCode**: Añade, edita o borra los códigos de trabajo de empleados.

**Nota: La información de empleados y registros de asistencia no se borran al restaurar los valores de fábrica.**

### **6.1 Buscando un registro**

Después de ingresar exitosamente, los registros de asistencia de los empleados se guardan en la terminal FCX. Estos registros de asistencia pueden ser buscados fácilmente.

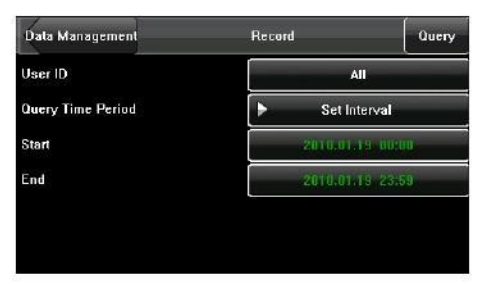

**User ID**: Ingrese la ID de usuario del empleado a buscar. Si este campo se deja en blanco, se pueden buscar los registros de asistencia de todos los empleados. Si se ingresa una ID de usuario, se puede buscar el registro de asistencia de dicho empleado y con dicha ID de usuario.

**Query Time Period**: Seleccione un periodo de tiempo a buscar, incluyendo el periodo de tiempo personalizado: ayer, esta semana, el pasado mes, este mes, etc.

**Start and End**: Cuando se selecciona un periodo de tiempo personalizado, es necesario ingresar una hora de comienzo y una de finalización. Cuando se seleccionen otras opciones para periodo de tiempo, la hora de comienzo y finalización se ajustan automáticamente a la hora relacionada. Después de fijar las condiciones de búsqueda, presione [Query] y los registros que se ajusten a las condiciones específicas de búsqueda, se mostrarán en pantalla. .

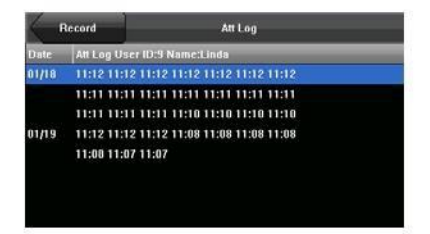

Seleccione la fila donde está el registro deseado. Es posible buscar la información detallada de dicho registro, por ejemplo; el registro de asistencia detallada del empleado con la ID de usuario 2 el 7 de enero.

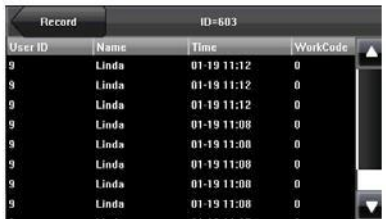

### **6.2 Código de trabajo**

Los salarios de los empleados están sujetos a los registros de asistencia. Los trabajadores pueden estar comprometidos en diferentes tipos de trabajo, los cuales pueden variar de acuerdo a los periodos de tiempo. Considerando que los sueldos varían con el tipo de trabajo, la terminal FCX proporciona un parámetro para indicar el trabajo correspondiente a cada registro de asistencia y así facilitar un rápido entendimiento de las diferentes situaciones de asistencia, durante el manejo de los datos de asistencia.

Añadir código de trabajo

1) Presione [Add] en la interfaz [WorkCode] (como se muestra en la Figura 1 de la derecha) para mostrar la interfaz [Add].

No.: Un número digital del código de trabajo. Label: El significado del código de trabajo.

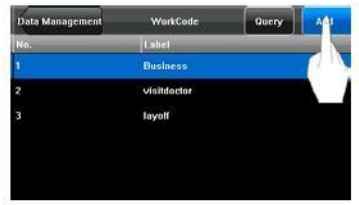

2) Presione el número correspondiente de entrada de [No.] en la interfaz [Add] (como se muestra en la Figura 2 de la derecha) para mostrar el # de la interfaz de entrada. En esta este interfaz se ingresa un No.

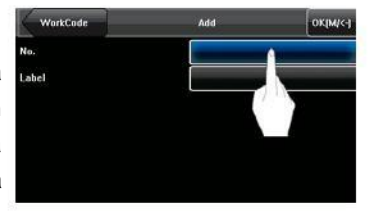

3) Presione el botón de entrada [Label] en la interfaz [WorkCode] (como se muestra en la Figura 3 de la derecha) para mostrar la interfaz de ingreso de texto. En esta interfaz, ingrese un código de trabajo. (Ver Apéndice 1 Instrucciones para ingreso de texto)

2.)Editar y borrar un código de trabajo

1) Presione la fila de un código de trabajo en la interfaz [WorkCode] (como se muestra en la Figura 1 de la derecha) para mostrar la interfaz.

3) Para editar este código de trabajo, ingrese un nuevo número y etiqueta, con los mismos pasos de "Añadir código detrabajo".

3) Para borrar este código de trabajo, Presione [Delete] (como se muestra en Figura 3 de la derecha).

4) En la interfaz que se muestra, presione <YES> para confirmar la eliminación de este código de trabajo o presione <NO> para cancelar el borrado (como se muestra en la Figura 4 de laderecha).

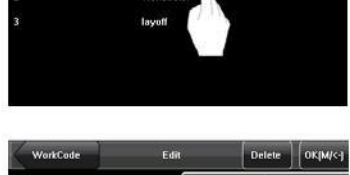

**WorkCode** 

.<br>Data Management

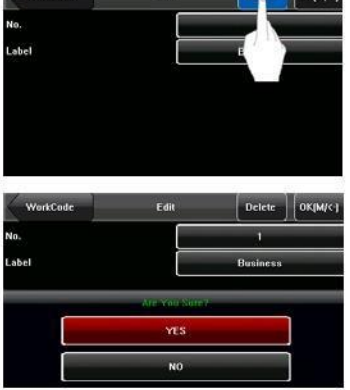

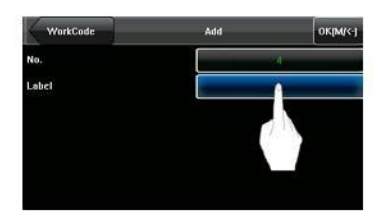

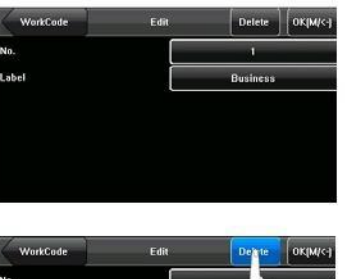

## **7. Manejo de disco USB**

Usando el menú [Dn/Upload], se puede importar información de usuario y datos de asistencia almacenados en una memoria USB, al software relacionado o a otro equipo de reconocimiento de huellas.

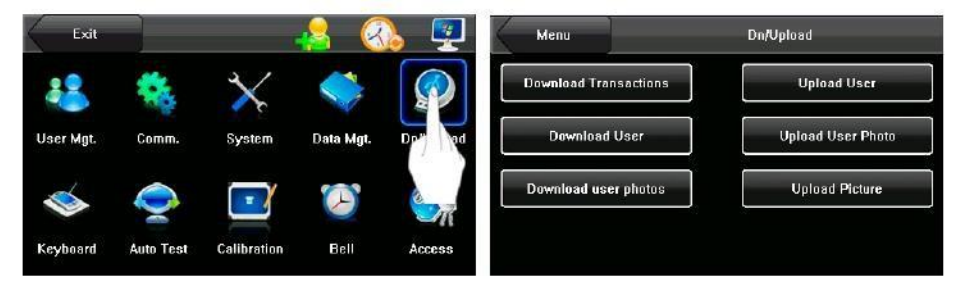

**Download Transactions**: Importa todos los datos de asistencia desde la terminal FCX a una memoria USB

**Download Usuario**: Importa toda la información de usuario, huellas dactilares e imágenes faciales, desde la terminal FCX a una memoria USB.

**Download user photos\***: Importa las fotos de los empleados desde la terminal FCX a una memoria USB.

**Nota: varios tipos de terminales FCX incluyen la opción para descargar fotos de usuarios.**

**Upload User**: Carga la información de usuario, huellas dactilares e imágenes faciales almacenadas en una memoria USB a la terminalFCX.

**Upload User Photo**: Carga los documentos JPG que tienen los nombres de las IDs de usuarios, almacenados en una USB, a la terminal FCX para que las fotos de los usuarios puedan ser mostradas una vez que los empleados pasen la verificación. Ver Apéndice 4 Función de foto para ID.

**Upload Picture**: Carga los documentos JPG con "ad\_" como letras iníciales de los nombres de documentos, almacenados en una memoria USB a la terminal FCX.

Después de cargar las imágenes, éstas son mostradas en la interfaz inicial de la terminal FCX. Para más detalles, sobre las especificaciones de fotografías, vaya al Apéndice 2.

# **8. Definiciones de teclado**

Se pueden definir seis teclas de acceso directo como estados de asistencia o como funcionales. En la interfaz principal del FCX, presione las teclas correspondientes y el estado de asistencia será mostrado o la interfaz de función se hará visible rápidamente.

1. Presione [Keyboard] en la interfaz del menú principal para ver la opción [Keyboard], como se muestra en la Figura 1 de la derecha.

2. Todas las teclas definidas de acceso directo, junto con sus funciones, son listadas en la interfaz [Keyboard] (como se muestra en la Figura 2 de la derecha).

3. Presione [Add] para mostrar la interfaz de adición de tecla de acceso directo. Presione una tecla de acceso directo de la lista, para mostrar la interfaz de edición de tecla de acceso directo.

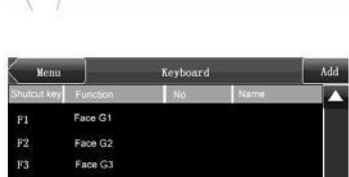

Face G4

 $4.40672$ 

Saitch Mode

 $F5$ 

F6

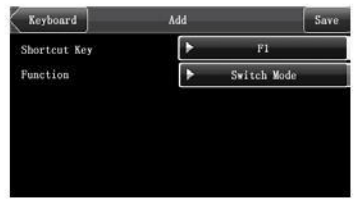

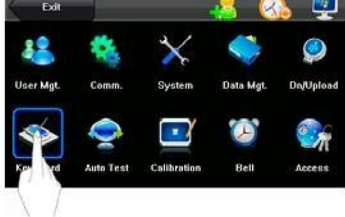

3. Añada y edite la introducción funcional de la interfaz.

**Tecla de acceso directo**: Opciones incluyen: F1-F6.

**Nota: Cuando la interfaz del FCX maneja los modos de reconocimiento de huella y de rostro, F6 es definida como la tecla para cambiar de un modo a otro, por defecto y no puede ser modificada.**

**Función**: Se pueden fijar las funciones de diferentes teclas de acceso directo como tecla funcional, de estado de asistencia y de códigode trabajo.

**Estado de acceso directo funcional:**  incluye1:1/1:G, Face Group No.1, Face Group No.2, Face Group No.3, Face Group No.4 y Face Group No.5. (Grupo de rostro 1-5) La interfaz de ajuste se muestra en la Figura 3 de la derecha. La tecla de estado de acceso directo incluye: Check-In, Check-Out, Leave, Back, Overtime Check-In, y Overtime Check-Out. (Entrada, salida, permiso para salir, regreso, llegada hora extra y salida horaextra)

La interfaz de ajustes se muestra en la Figura 4 de la derecha. Cuando se configura la tecla de acceso directo para el estado de asistencia, también se puede ajustar el parámetro "Auto Switch". Cuando se activa este parámetro, el FCX cambia automáticamente el estado de asistencia al tiempo específico. El ajuste de la opción Auto Switch" es como se muestra en la Figura 5 de la derecha.

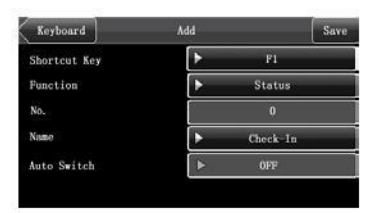

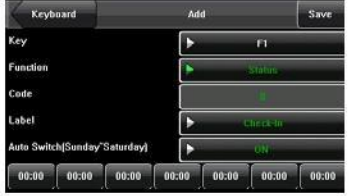
La interfaz de configuración, para la tecla de acceso directo de código de trabajo, es como se muestra en la Figura 6 de la derecha.

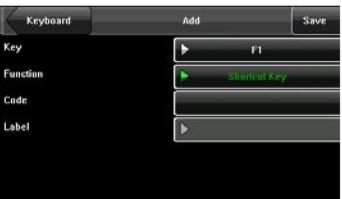

#### **9. EvaluaciónAutomática**

La evaluación automática le permite al sistema tantear las funciones de varios módulos y ver si son normales incluyendo la pantalla, el dispositivo de captura, la voz, el rostro, el teclado y los relojes.

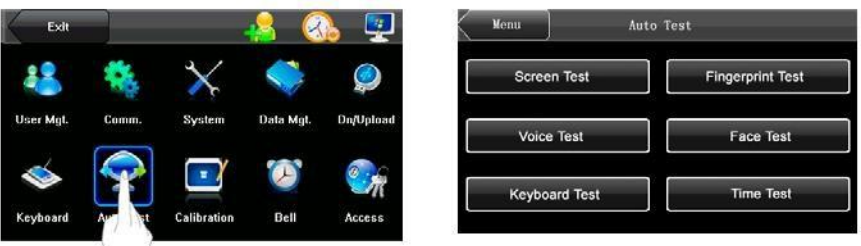

**Screen Test**: La terminal FCX evalúa automáticamente los efectos de color de la pantalla al mostrar color total, solo blanco, solo negro y verifica si la pantalla se muestra bien. Se puede proseguir con la evaluación al tocar la pantalla o salir al presionar [Auto Test].

**Voice Test**: La terminal FCX automáticamente evalúa los archivos de voz para ver que estén completos y que su calidad sea óptima. Esto se verifica al reproducir los archivos de voz guardados en la terminal. Se puede proseguir con la evaluación al tocar la pantalla o salir al presionar [AutoTest].

**Keyboard Test:** La terminal FCX evalúa si cada tecla del teclado funciona adecuadamente. Presione cualquier tecla en la interfaz [Keyboard Test] para ver si lo que se digita concuerda con lo que sale en pantalla. Las teclas son de un color gris oscuro y se vuelven azules después de que se digitan. Presione [Auto Test] para abandonar la prueba.

**Fingerprint Test**: La terminal FCX evalúa automáticamente si el dispositivo de captura de huella digital funciona apropiadamente, al ver si las imágenes de las huellas son claras y aceptables. Cuando el usuario pone su dedo en la guía con forma de dedo, la imagen capturada se muestra en la pantalla y en tiempo real. Presione [Auto Test] para abandonar la prueba.

**Face Test:** La terminal FCX automáticamente evalúa si la cámara funciona de modo adecuado, al verificar si las imágenes capturadas son claras y aceptables. Presione [Auto Test] para abandonar la prueba.

**Time Test**: La terminal FCX automáticamente examina si el reloj funciona de la forma adecuada, al chequear el cronómetro del reloj. Toque la pantalla para comenzar a comentar y tóquelo de nuevo para ver si el conteo es preciso. Presione [Auto Test] para abandonar la prueba.

#### **10 Calibración de pantalla**

Es posible manejar todas las operaciones del menú al tocar la pantalla con un dedo o con un bolígrafo de toque. Cuando la pantalla se vuelve menos sensible al tacto se puede realizar su calibración, mediante las operaciones del menú.

1. Presione [Menu] en la interfaz inicial para ir al menú principal.

2. Presione [Calibration] en el menú principal para ir a la interfaz de calibración de pantalla.

3. Toque el centro de la cruz "+".

4. Repita el Paso 3 siguiendo el movimiento de la "+" por diferentes locaciones de la pantalla.

5. Toque el centro de la cruz en cinco locaciones de la pantalla de forma correcta. Cuando se muestre el mensaje "Calibrating screen, pls wait......", la calibración ha sido exitosa y el sistema automáticamente regresará al menú principal. Si la calibración falla, el sistema pedirá que se repita la calibración desde el Paso 3.

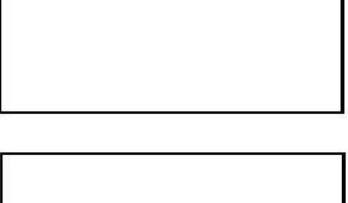

Click the centre

Calibrating screen, pls wait ....

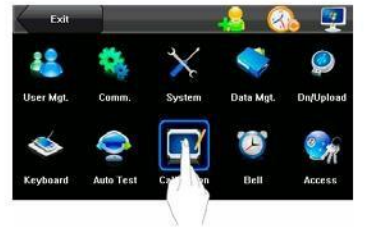

## **11 Configuración de alarma**

Muchas compañías necesitan hacer sonar alamas para indicar el comienzo y la culminación de los turnos y así algunas usan campanas manuales o timbres electrónicos. Para reducir los costos y facilitar las cosas, hemos integrado una función de alarma en la terminal FCX. La hora y la duración de alarma se pueden estipular basándose en los requerimientos, para que con ello dicha alarma suene automáticamente, con el tono seleccionado, durante el tiempo que se ha determinado y a la hora seleccionada.

Presione [Bell] en el menú principal para mostrar la interfaz de configuración de alarma. Figura 1 deabajo.

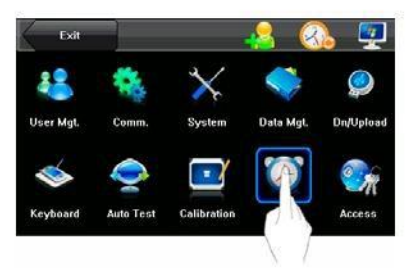

#### Añadir una alarma

(como se muestra en Figura 2 de la derecha) lista todas las alarmas. Cliquee [Add] para mostrar dicha interfaz.

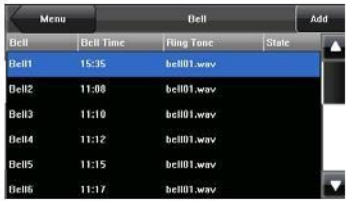

<sup>1)</sup> La interfaz de configuración de alarma

2) En la interfaz [Add], fije los siguientes parámetros:

**Bell Time:** Este parámetro se usa para ajustar la hora a la que la terminal FCX automáticamente hace sonar un tono de alarma todos los días.

**Ring Tone**: Este parámetro se usa para ajustar el tono de alarma.

**Volume**: Este parámetro se usa para ajustar el volumen del tono de alama.

**Repeat**: Este parámetro se usa para ajustar las veces que suena una alarma.

**State**: Este parámetro se usa para activar o desactivar laalarma.

**Bell Type**: Se puede seleccionar entre timbre interno y externo. Para el timbre interno, el tono de alarma es reproducido por el parlante de la terminal FCX. Para el timbre externo, la alarma es reproducida por una campana eléctrica externa que está conectada a la terminal FCX.

**Nota: Los sonidos de la alarma y los del control de acceso no pueden ser generados por el parlante de la terminal FCX al mismo tiempo, ni ser conectados externamente por relé. Así, cuando la alarma está en modo de timbre externo, el del acceso cambia a interno y viceversa**

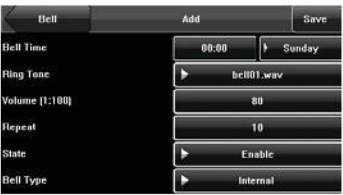

Editar y borrar una alarma

Presione una alarma del listado, para ir a la interfaz [Edit], en una operación similar a la de Añadir una alarma.

Presione [Borrar] en la interfaz [Edit] y el sistema mostrara una ventana, como se indica en la figura de la derecha. En dicha ventana presione <YES> para borrar la alarma actual y <NO> para cancelar su borrado.

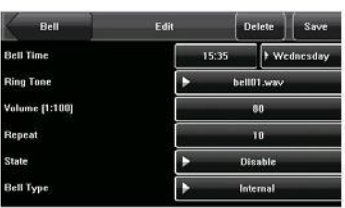

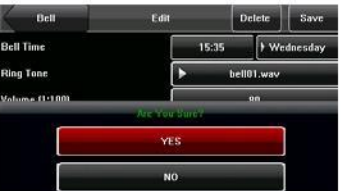

#### **12 Configuración del control de acceso**

Con el menú [Access] se pueden ajustar los parámetros de las cerraduras electrónicas y de los dispositivos para el control de acceso relacionados.

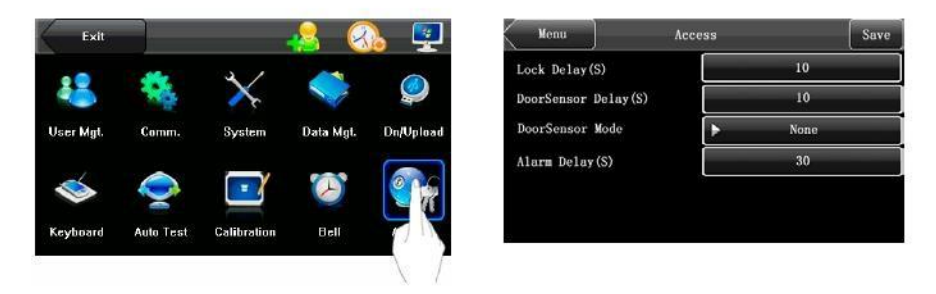

**Lock De lay**: indica el tiempo que toma la terminal FCX para poner una cerradura eléctrica en su estado de abierta (Magnitud del valor: 1-10 segundos)

**DoorSensor De lay**: indica lo que demora chequear el sensor de la puerta, después de que ésta se abre. Si el estado del sensor de la puerta es inconsistente, con el estado normal fijado con su botón, se genera una alarma y este periodo de tiempo es tomado como "door sensor de lay". (Magnitud del valor: 1─99 segundos)

**DoorSensor Mode**: incluye los modos None, Normally Open (NO), y Normally Closed (NC). "None" indica que el botón del sensor de la puerta no está siendo usado. "NO" indica que el sensor de la puerta está abierto en el estado normal. "NC" indica que el sensor de la puerta está cerrado en su modo normal.

**Alarm De lay**: indica el tiempo que va desde la detección de las excepciones del sensor de la puerta, hasta la generación de señales de alarma. (Magnitud del valor: 1─99segundos)

#### **13 Configuración de Fecha/Hora**

#### **13.1 Fijar Fecha/Hora**

La fecha y hora de la terminal FCX deben ser exactas para asegurar la precisión de la asistencia.

1. Presione [Menu] en la interfaz inicial para ir al menú inicial

2. Presione [Time/Date] en la interfaz del menú principal, para ir a la opción de ajuste de la hora.

3. Seleccione la hora y fecha deseadas al presionar ▲ o ▼, o ingrese los valores relacionados a la hora y fecha en los espacios para tal fin, usando el teclado (como se muestra en la Figuras 3 y 4 de la derecha).

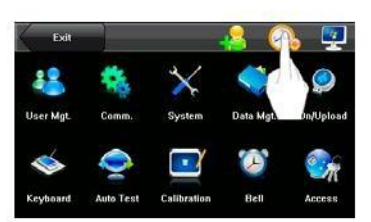

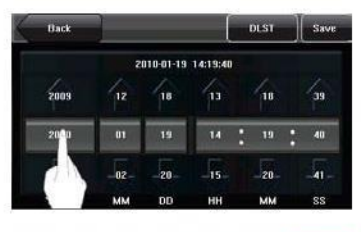

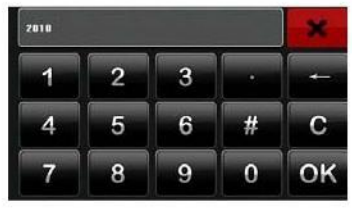

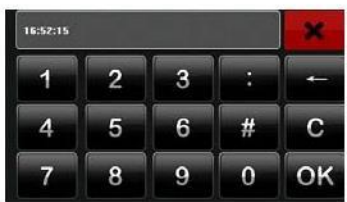

4. Presione [Save] para guardar la información actual y regresar a la interfaz anterior. Presione [Cancel] para regresar a la interfaz anterior sin guardar la información actual.

# **13.2 Configurar horario de verano (DST)**

El horario de verano (DST) es un sistema muy usado para ajustar la hora oficial, con el fin de ahorrar energía. La hora uniforme adoptada durante la implementación de este sistema se conoce como DST. Por lo general, los relojes se adelantan una hora en verano para que las personas se acuesten temprano, para sacar el máximo provecho de la luz solar al gastar menos electricidad. En otoño los relojes se atrasan una hora. Las regulaciones específicas de DST varían de acuerdo a los países y para ajustarse a ellos la interfaz del FCX maneja la función DST para adelantar y atrasar el tiempo por Hora, Minuto, Día y Mesxx (Hour): xx (Minute) xx (Day) ×× (Month)

1. Presione [Menu] en la interfaz inicial para in al menú principal

2. Presione [Time/Date] en el menú principal para mostrar la interfaz de ajuste de hora.

3. Presione [DLST] en la interfaz de ajuste de hora, para ir a la opción de horario de verano.

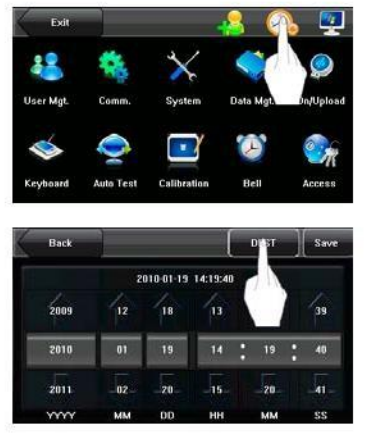

4. Fije los siguientes parámetros en la interfaz de configuración de DST

**DST Settings**: Este parámetro se usa para activar o desactivar el DST.

**Mode**: se puede seleccionar entre Mode 1 y Mode 2.

En Mode 1 (el modo por defecto), el DST va en el formato mes – día - hora: minuto (Month-Day Hour: Minute) En Mode 2, el DST va en el formato mes – semana – día – hora: minuto (Month-Week-Day Hour: Minute")

La magnitud de valor de week –semana- (WS) es: 1 - 6. 1 significa la primera semana, 2 la segunda y así sucesivamente. La magnitud de valor de day –día- (WK) es: 0 - 6. 0 significa Sunday –domingo -, 1 significa Monday –lunesy así sucesivamente.

**Start y End:** Estos dos parámetros se usan para ajustar la hora de comienzo y finalización del DST. Por ejemplo, adelante el reloj una hora a las 08: 00 el 1 de Abril, y atrase una a las 08: 00 el 1 de octubre.

5. Después de ajustar el DST, Presione [Done] para regresar a la interfaz de ajuste de hora. Presione [Save] en la interfaz de ajuste de hora para guardar los nuevos cambios y regresar a la interfaz anterior. Presione [Cancel] para ir directamente a la interfaz anterior sin guardar la información actual.

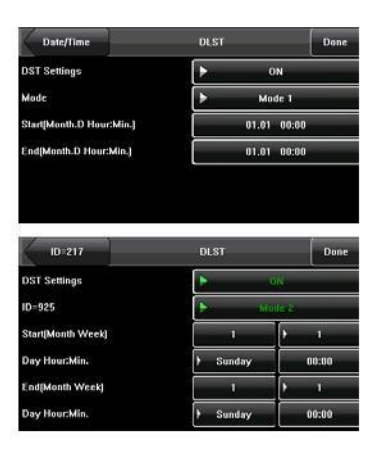

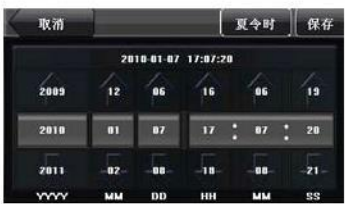

### **14 Información del sistema**

Es posible verificar el estado de almacenamiento, al igual que la información de versión de la terminal FCX, mediante la opción [System Information].

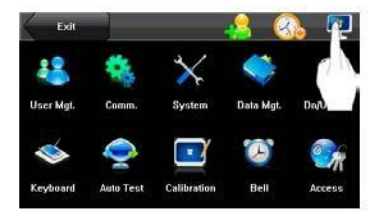

### **14.1 Registros**

El número de usuarios, administradores y contraseñas que se ha registrado se muestra en la interfaz [Records]. La capacidad total para el almacenamiento de huellas y la parte de dicha capacidad que está ocupada, también se muestra. Asimismo, se muestran graficadas la capacidad total de almacenamiento, para asistencia, al igual que la parte ya ocupada de dicha capacidad, como se muestra en la siguientefigura:

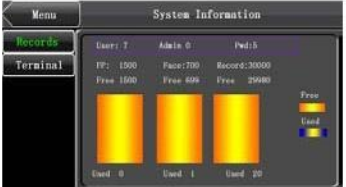

# **14.2 Terminal**

El nombre de la terminal, así como su número serial, información de versión, vendedor y fecha de fabricación; se muestran en la interfaz [Terminal].

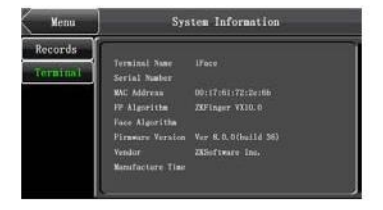

# **Apéndice**

## **Apéndice 1 Instrucciones para ingreso de texto**

La interfaz del FCX soporta el ingreso de caracteres, números y símbolos en inglés y chino. Presione los botones relacionados al ingreso de texto. Por ejemplo, Presione [Name] para mostrar la interfaz de ingreso de texto, como se muestra en la siguiente figura:

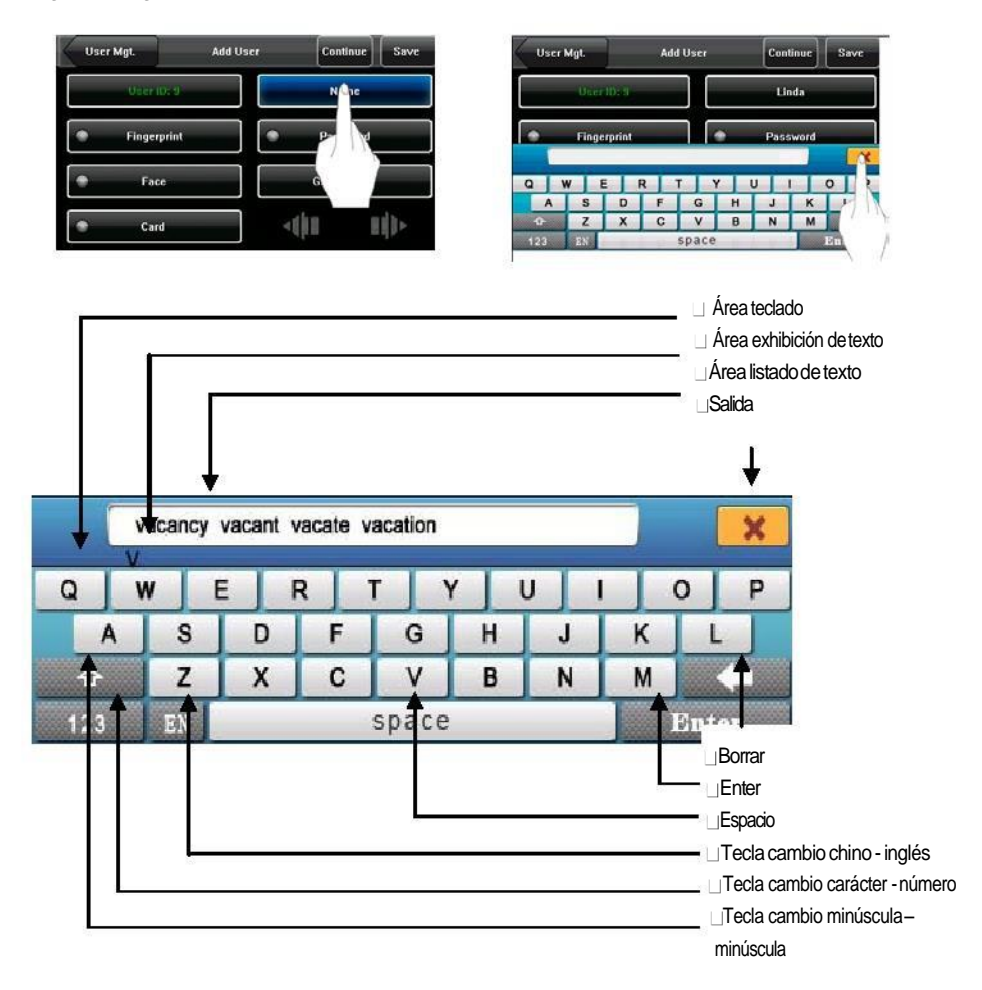

Para ingresar un nombre, proceda de la manera siguiente:

1. Presione [Name] en la interfaz [Add], como se muestra en la Figura 1 de la derecha.

2. Ingrese los caracteres Pinyin y una lista de caracteres chinos, en relación al Pinyin, se presenta en el área de exhibición de texto, como se muestra en la Figura 2 de la derecha.

3. Si el carácter deseado se muestra, en el área de exhibición de texto, presione dicho carácter y éste se mostrará al mismo tiempo en el botón [Name], como se muestra en la Figura 3 de la derecha. Ingrese el siguiente carácter repitiendo el Paso2.

4. Después de ingresar el nombre, presione [X] para salir de la interfaz de teclado y regresar a la interfaz anterior.

.<br>User Mat.  $2441122$ **Eingernr** F. **din** maha r<sub>an</sub>

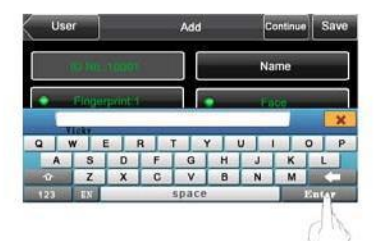

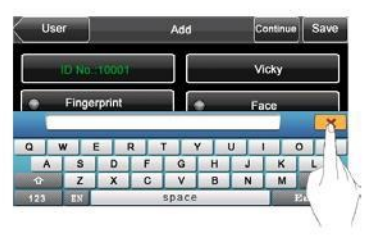

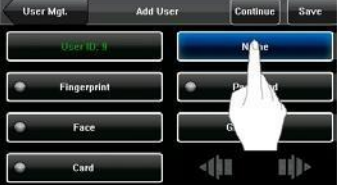

## **Apéndice 2 Reglas para cargar fotos promocionales**

1. Todas las fotos deben estar en formato JPG, ya que no se manejan otros formatos.

2. El nombre de archivo de una foto promocional debe ser ad\_0 - ad\_9. Por ejemplo, ad\_1.jpg es un nombre de archivo válido.

3. Después de que una foto ha sido cargada a la terminal FCX, su nombre no cambia. Para reemplazar a esa foto es necesario cargar una nueva, con el mismo nombre de archivo para así sobrescribirla.

4. El tamaño de cada foto no puede exceder 20K, de otra forma; la carga puede fallar.

5. La resolución recomendada de foto es 320 × 240. No se recomiendan imágenes con mayor o menor resolución a dicho rango.

6. Es posible subir un máximo de 10 fotos promocionales.

## **Apéndice 3 Introducción al Wiegand**

Wiegand26 es un protocolo estándar para el control de acceso, establecido por el Subcomité para el Control de Acceso Estándar, afiliado a la Asociación de la Industria de la Seguridad (SIA). Se trata de un protocolo de salida y de interfaz de lector de tarjeta IC inalámbrico.

Wiegand26 define la interfaz, entre lector de tarjeta y controlador, usada en el control de acceso, en la seguridad y en otros campos relacionados de la industria. Wiegand26 ayuda a estandarizar el trabajo de los diseñadores de lectores de tarjeta y el de los fabricantes de controladores. Los productos para el control de acceso fabricados por nuestra compañía han sido diseñados siguiendo el protocolo Wiegand26.

#### **Señales digitales**

La Figura 1 muestra un diagrama de secuencia, en el que el lector de tarjeta envía señales digitales en formato bit, al controlador de acceso. En este diagrama de secuencia, Wiegand sigue el protocolo estándar para el control de acceso de la SIA, para un lector de tarjeta Wiegand de 26 bits (un pulso de tiempo está en un rango de 20us y 100us, y el tiempo de salto de pulso está en un rango de 200us y 20ms). Data1 y Data0 son señales de nivel alto (más grandes que Voh) hasta que el lector de tarjeta se prepara para enviar una corriente de datos. El pulso de bajo nivel asincrónico (menor que Vol) y generado por el lector de tarjeta es enviado al panel del controlador del acceso (La onda de sierra que se muestra en la Figura 1), mediante Data1 o Data0. Los pulsos Data1 y Data0 no se generan con sincronía, ni se solapan. La Tabla 1 lista la amplitud mínima y máxima de pulso (un pulso consecutivo) y el tiempo de salto de pulso (tiempo entre pulsos), permitido por la serie F de la terminal de control de acceso por huella digital.

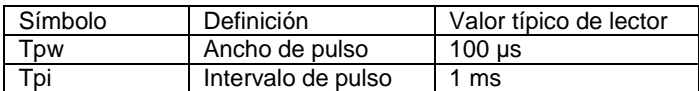

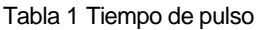

#### Figura 1 Diagrama de secuencia

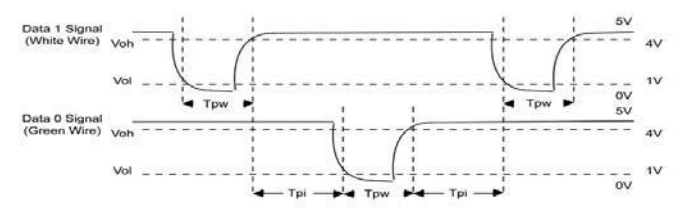

# **Apéndice 4 Función de foto para ID**

Algunas terminales de FCX incluyen la función de foto para ID, la cual se usa para mostrar la foto registrada por un usuario o almacenada en una memoria USB, en la pantalla y en adición a información como ID y nombre de usuario

[Pasos de operación]

1. Cuando se usa la foto tomada por la terminal FCX, ésta puede ser mostrada después de una verificación exitosa.

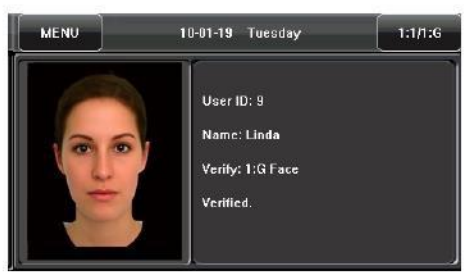

2. Para usar la foto guardada en una memoria USB, proceda de la manera siguiente:

1) Cree una carpeta con el nombre de "photo" en la memoria USB, y guarde las fotos de usuarios en dicha carpeta.

2) Las fotos de usuarios deben estar en formato JPG y estar nombradas con sus IDs. Por ejemplo, para el usuario con la ID 154, la foto debe llamarse 154.jpg.

3) Inserte la memoria USB en la terminal FCX, y seleccione USB Disk Management -> Upload -> Upload Photos. Luego las fotos de los usuarios podrán salir en pantalla, después de una verificación exitosa

**Nota:**

**1) El largo de un nombre de usuario no puede exceder los 24 dígitos.**

**2) Se recomienda un tamaño menor a 30K para la foto de usuario.**

**3) Al cargar una nueva foto de usuario, ésta reemplazará a la foto existente y relacionada a la ID de usuario**

**4) Para descargar fotos de usuario, seleccione USB Disk Management -> Download -> Download User Photos. Se creará automáticamente una carpeta con el nombre "photo" en la memoria USB y todas las fotos de usuario que se descarguen se guardarán en dicha carpeta.**

### **Apéndice 5 Selección de la función de estado de asistencia**

Algunas terminales de FCX incluyen la selección de la función de estado de asistencia, la cual requiere que los usuarios seleccionen un estado de asistencia, antes de la verificación. Si la verificación se hace sin selección de estado de asistencia, el registro es "No Work Status", es decir; no se usa como registro de asistencia, como se muestra en la siguiente figura:

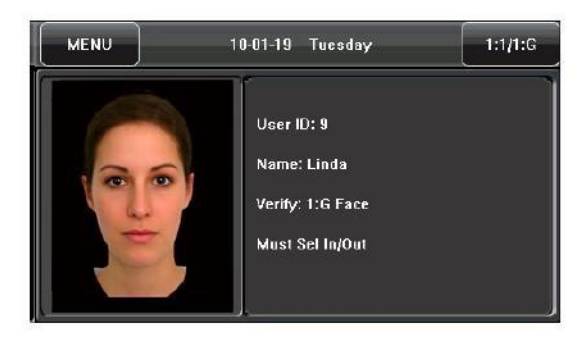

No se puede configurar la función de activación de estados temporizados en la terminal FCX que ofrece la opción de estados de asistencia.

### **Apéndice 6 Declaración sobre derechos humanos yprivacidad**

Estimados clientes:

Gracias por escoger los productos híbridos biométricos que diseñamos y fabricamos. Como un reconocido proveedor de servicios y tecnologías biométricas, somos cuidadosos al momento de apegarnos a las leyes que tienen que ver con los derechos humanos y la privacidad, en cada país donde investigamos y desarrollamos con frecuencia.

Por la presente, hacemos las siguientes declaraciones:

- 1. Todos nuestros dispositivos de reconocimiento de huella digital, para uso civil, solo toman puntos característicos de la huellas dactilares y no imágenes de éstas, por lo que no hay problemas relacionados a la privacidad.
- 2.

Los puntos característicos tomados de las huellas dactilares, mediante nuestros productos, no pueden ser usados para reconstruir la imagen original de una huella digital, por lo que no hay problemas relacionados a la privacidad.

3.

Como proveedores del equipo, no tenemos ninguna responsabilidad legal, directa o indirecta, por cualquier resultado debido al uso de nuestros productos.

4.

Ante cualquier discrepancia que implique derechos humanos o cuestiones de privacidad, al momento de usar nuestros productos, por favor contáctese directamente con suempleador.

Por último, queremos hacer énfasis en que la biometría, como una tecnología de reconocimiento avanzado, puede llevarse a diversos sectores incluyendo el del comercio electrónico, el bancario, el de los seguros y el de los asuntos legales. Cada año, muchas personas en todo el mundo experimentan grandes pérdidas, debido a la inseguridad de las contraseñas y los productos biométricos pueden proporcionar una protección adecuada de la identidad, en ambientes de seguridad extrema.

### **Apéndice 7 Descripción del uso inocuo para el medio ambiente**

El período de uso inocuo para el medio ambiente (EFUP), marcado en este producto, se refiere al periodo seguro de tiempo, en el cual el producto es usado bajo las condiciones especificadas en las instrucciones, sin fugas de sustancias nocivas o peligrosas.

El EFUP de este producto no cubre a las partes consumibles que necesitan ser reemplazadas con regularidad como baterías y similares. El EFUP de las baterías es 5 años.

#### **Nombres yconcentración de sustancias yelementos tóxicos o peligrosos**

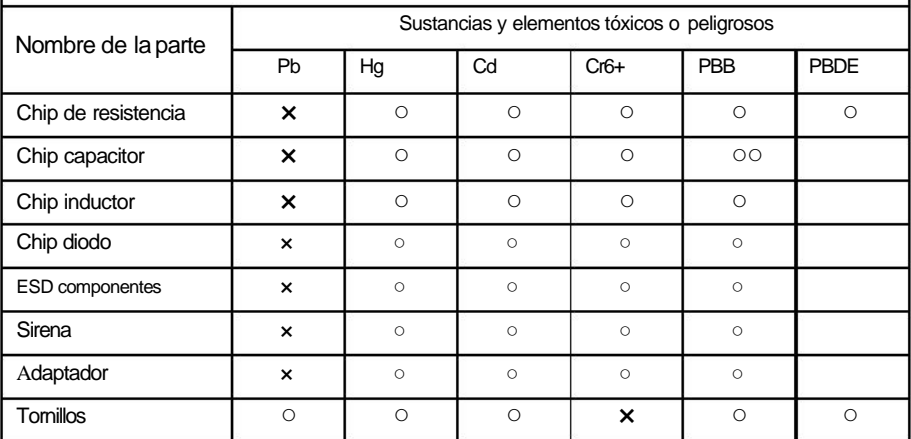

○: Indica que esta sustancia peligrosa o tóxica, contenida en todos los materiales homogéneos para esta parte, está por debajo de los límites planteados en SJ/T11363-2006.

×: Indica que esta sustancia peligrosa o tóxica, contenida en al menos uno de los materiales homogéneos para esta parte, está por encima del límite requerido en SJ/T11363- 2006.

Nota: 80% de las partes de este producto están fabricadas con materiales no peligrosos y amigables con el medio ambiente. Las sustancias o elementos peligrosos presentes no pueden ser reemplazadas, con materiales inocuos para el medio ambiente, en el presente y debido a limitaciones económicas o técnicas.

.